# **Глава 3** ОБРАБОТКА ИНФОРМАЦИИ В ЭЛЕКТРОННЫХ ТАБЛИЦАХ

## **§ 10. понятие электронной таблицы**

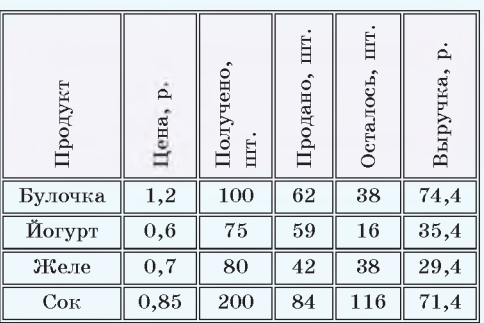

Пример 10.1. Таблица учета товара.

Учет по данной таблице может проводиться несколько раз в день. Для этого каждый раз придется вносить изменения и менять не только исходные данные, но и значения в вычисляемых столбцах. При создании таблицы с помощью текстового редактора расчеты придется выполнять вручную или с помощью калькулятора.

Первые аналоги электронных таблиц описаны профессором Ричардом Маттесичем (работал в Калифорнийском университете в 1961—1964). В них говорилось о компьютерных моделях составления бюджета. Программа была написана на языке Фортран IV.

Первая электронная таблица для ПК Apple создана Дэном Бриклином при обучении в Гарвардской школе экономики. Программа VisiCalc (Visible Calculator) была написана сначала на Бейсике, а затем переписана на Ассемблере. Она успешно продавалась до 1985 г., пока не была вытеснена Lotus  $1-2-3^1$ .

10.1. Назначение и типовые задачи обработки информации в электронных таблицах

Продавцы в магазине подсчитывают количество полученного, проданного и оставшегося товара, выручку от продажи. Форма учета товара может иметь вид, как показано в примере  $10.1$ . Данные для расчетов представлены в виде таблицы. Таблица — это данные, структурированные в определенном порядке, разделенные по строкам и столбцам, на пересечении которых образуются ячейки.

Проанализировав данные в столбцах Осталось и Выручка, можно заметить, что значения в них получаются через значения в других столбцах (Осталось = Получено - Продано, Выручка = Продано \* Цена). Такие столбцы называют вычисляемыми. Столбцы Цена, Получено и Продано содержат исходные данные для расчетов. Вычисляемые значения могут изменяться автоматически при изменении исходных данных, если для вычислений использовать электронную таблицу.

Электронная таблица — таблица, представленная в электронном виде, в которой значения в вычисляемых ячейках могут автоматически пересчитываться при изменении значений исходных данных.

<sup>1</sup> <http://eakolesnikov.narod.ru/>Колесников Е. А. «Эволюция электронных таблиц» (дата доступа 05.01.2019).

Электронные таблицы позволяют обрабатывать большие массивы числовых данных (например, статистические данные, результаты экспериментов), производить финансовые и бухгалтерские расчеты и многое другое.

Прикладные программы для работы с электронными таблицами называют табличными процессорами.

Часто табличные процессоры называют электронными таблицами. Существует достаточно много вариантов табличных процессоров (пример 10.2). Все они позволяют решать типовые задачи обработки информации в электронных таблицах (пример 10.3).

#### 10.2. Структура электронной таблицы

Табличные процессоры во многом похожи друг на друга, поэтому, изучив принципы работы с одним из них, легко освоить работу и с другими. Рассмотрим табличный процессор Microsoft Excel. Файлы, созданные с его помощью, имеют значок и и расширение .xlsx. Окно программы приведено в Приложении 3 (с. 163).

Новый документ, который автоматически открывается при запуске Excel. называется книга. Каждая книга состоит из листов. Лист имеет вид таблицы и предоставляет место для хранения данных и их обработки. Все листы одной книги сохраняются в одном файле. Выполнять действия с листами можно с помощью контекстного меню (пример 10.4).

Пример 10.2. Наиболее популярные электронные таблицы.

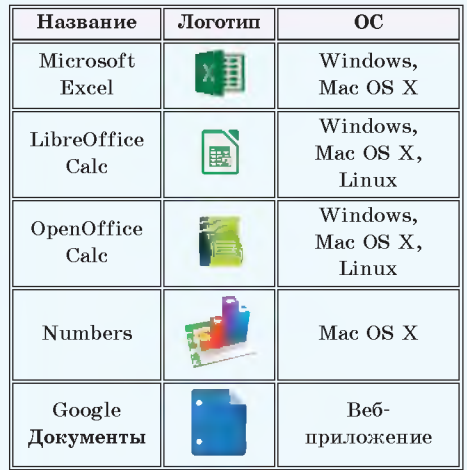

Пример 10.3. Задачи обработки информации в электронных таблицах.

1. Создание, редактирование и форматирование электронной таблицы.

2. Сохранение электронной таблицы на лиске в виле файла.

3. Загрузка электронной таблицы из файла в оперативную память компьютера.

4. Вывод данных из электронной таблицы на бумагу.

5. Графическое представление числовых данных в виде диаграмм.

Пример 10.4. Контекстное меню листа электронной таблицы.

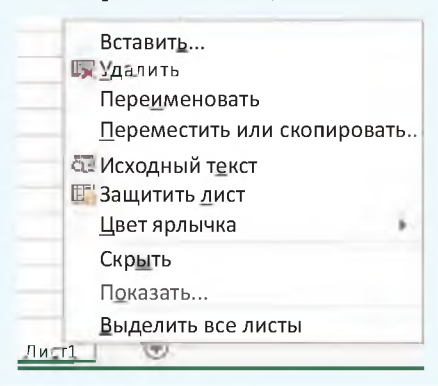

Пример 10.5. Структурные элементы электронной таблины:

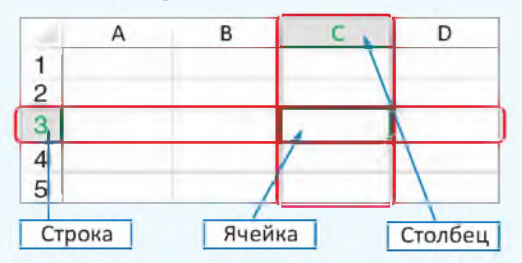

В электронной таблице на рабочем листе 1 048 576 строк и 16 384 столбцов. Для обозначения столбцов используют буквы латинского алфавита. которых всего 26. Поэтому, начиная с 27 столбца, используются двухбуквенные номера: AA, AB, AC, ..., AZ, BA, BB, ..., BZ, CA, ..., а затем и трехбуквенные: ААА, ААВ, ... . Последний столбец имеет наименование XFD.

Количество листов в книге ограничено объемом доступной оперативной памяти (по умолчанию в книге 1 лист).

Пример 10.6. Примеры выделенных лиапазонов.

Лиапазон B2:D5:

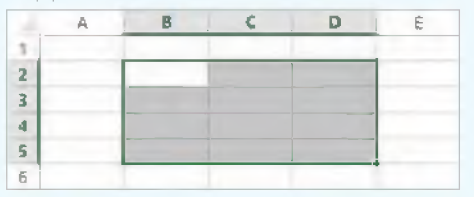

Диапазон «А2:B3;D2:D5;A7:D7» состоит из трех выделенных областей:

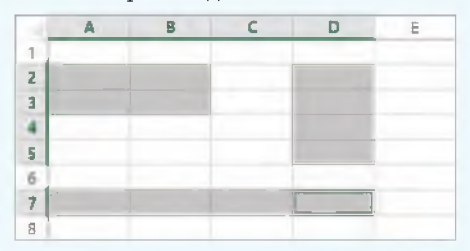

Диапазоны могут выделяться на разных листах книги. В этом случае перед диапазоном дописывается номер листа: «Лист1!А1:В4;Лист2!D2:F6».

Основные структурные элементы электронной таблипы crpoки, столбны и ячейки (пример 10.5). Строки обозначаются числами, столбцы — латинскими буквами. Каждая ячейка получает алрес, состоящий из названия столбца и номера строки. на пересечении которых она нахолится. Одна из ячеек (например, Е23 или ML123) выделяется с помощью курсора рамкой. Выделенная ячейка называется активной. Именно в ней можно осуществлять ввод информации. В примере 10.5 активной является ячейка СЗ. Любую ячейку можно сделать активной, переместив на нее курсор с помошью клавиш управления курсором или щелкнув по ней мышью.

Область из нескольких выделенных ячеек образует диапазон. Адрес диапазона определяется адресом верхней левой и нижней правой ячеек вылеленной области, например: B2:D5, (пример 10.6). Вылелять ячейки можно мышью или используя клавишу Shift и клавиши управления курсором.

Диапазон могут образовывать несмежные ячейки таблицы. В этом случае адрес состоит из адресов нескольких прямоугольных областей, разделенных точкой с запятой. Для выделения такого диапазона используют левую клавишу мыши при нажатой клавише Ctrl.

### 10.3. Типы данных в электронной таблице

Всю информацию, которую вводят в электронную таблицу, размещают в ячейках. В ячейку таблицы можно

поместить данные одного из трех типов: число, текст или формулу (пример 10.7). Тип данных определяет возможности их использования лля лальнейшей работы.

Excel автоматически пытается определить тип данных, вводимых в ячейку таблицы. Ввод формул начинается со знака «=». Если ланные определились как число, то в ячейке числа выравниваются по правому краю. Все, что не является формулой и числом, является текстом и в ячейке выравнивается по левому краю. По желанию пользователь может установить другое выравнивание в ячейках.

Числа и тексты - исходные данные. Изменяются они путем редактирования соответствующих ячеек. Значения в ячейках, содержащих формулы, изменяются автоматически, как только изменились хотя бы какие-то исходные данные, входящие в формулу. Для этого в формулах используют не сами исходные данные, а ссылки на адреса ячеек, в которых они нахолятся.

В ячейках с формулами отображаются не сами формулы, а результаты вычислений по ним. Формула в активной ячейке отображается в строке формул.

Пример 10.7. Типы данных в электронной таблине.

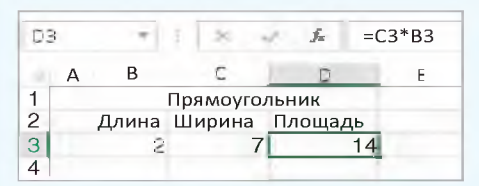

Для отображения формул в ячейке можно перейти в режим отображения формул с помощью команды Файл  $\rightarrow$  $\rightarrow$  Параметры  $\rightarrow$  Дополнительно, установить флажок Показывать формулы. а не их значения в разделе Параметры отображения листа.

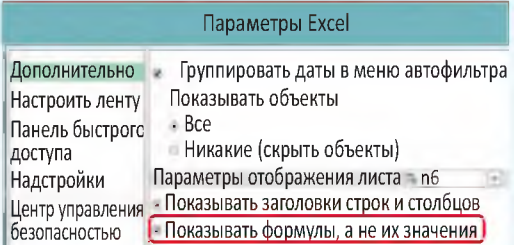

Лля перехода в режим отображения значений нужно сбросить установленный флажок. Переход из одного режима в другой может осуществляться комбинацией клавиш Ctrl + ` (верхняя левая алфавитно-цифровая клавиша, в русской расклалке — буква «ё»).

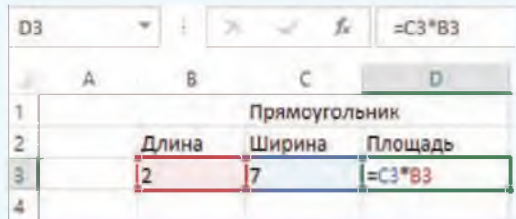

- 1. Что понимают под электронной таблицей?
	- 2. Перечислите типовые задачи обработки информации в электронных таблицах.
	- 3. Из каких структурных элементов состоит электронная таблица?
	- 4. Как задаются имена для строки, столбца, ячейки?
	- 5. Что такое диапазон ячеек? Как указывается адрес диапазона?
	- 6. Какие типы данных могут использоваться в электронных таблицах?

# **е** Упражнения

1 Назовите адрес активной ячейки. Какого типа информация хранится в активной ячейке? Как это можно определить?

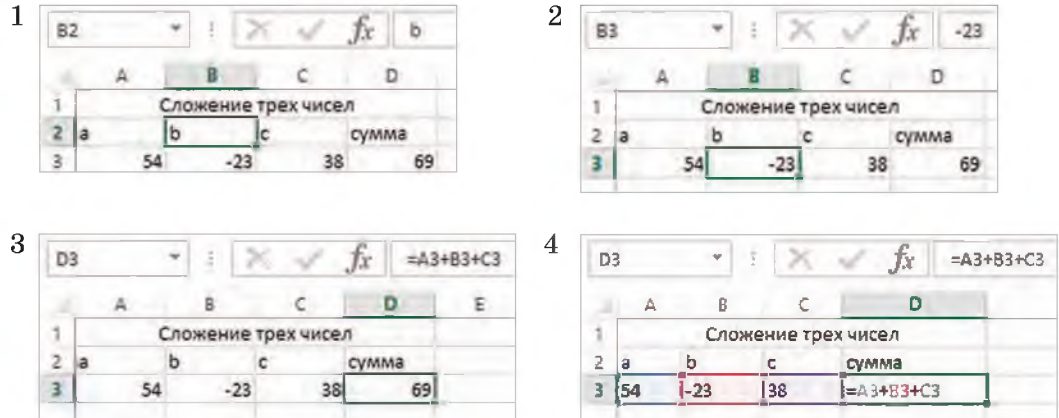

2 Рассмотрите таблицы. Назовите адреса ячеек, содержащих текст, числа. Есть ли в таблицах вычисляемые ячейки? Какие? Обоснуйте свой ответ.

 $\mathfrak{D}$ 

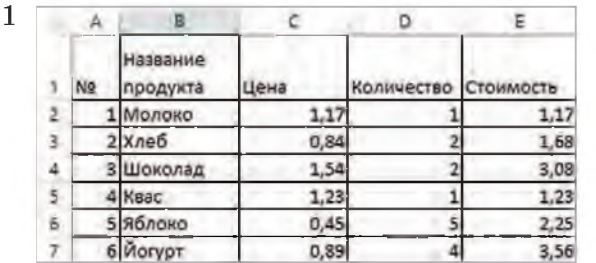

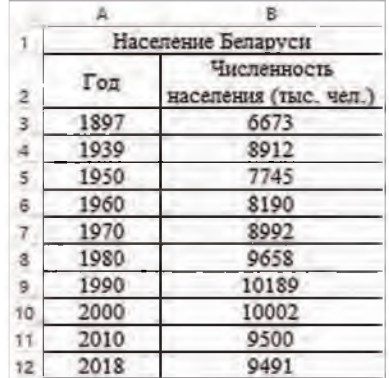

3 Откройте файл с таблицами, рассмотренными в упражнениях 1 и 2. Таблицы находятся на листах с соответствующими названиями. Выполните указанные действия.

1. Проверьте правильность своих ответов.

2. Для таблицы из упражнения 1 и для таблицы 1 из упражнения 2 поменяйте исходные данные, проследите за изменениями в вычисляемых ячейках.

3. Поменяйте местами листы с таблицами.

§ 11. Создание электронной таблицы 69

4. Скопируйте лист с таблицей из упражнения 1 и измените его название на «Сложение».

5. Добавьте новый лист и переименуйте его.

4 Подготовьте сообщение на одну из перечисленных тем.

1. «История электронных таблиц».

2. «Облачные электронные таблицы».

# **§ 11. Создание электронной таблицы**

Вводить данные в таблицу можно непосредственно в ячейке или в строке формул (пример 11.1). Для ввода информации в ячейку необходимо ее активировать, а затем ввести данные с клавиатуры. После внесения данных нужно подтвердить действие нажать клавишу Enter или активировать другую ячейку. Для подтверждения (или отмены) ввода данных можно использовать кнопку в строке формул.

#### 11.2. Текст

При вводе текст может целиком не помещаться в ячейку, тогда он будет зрительно занимать и соседние ячейки, до тех пор пока в них не будет введена информация. В примере 11.2 в ячейку А2 введен текст «Исходные данные». Затем в ячейку В2 введен текст «Результаты». Часть текста из ячейки А2 исчезла с экрана, но в самой ячейке текст полностью сохранился, в чем легко убедиться, если активировать ячейку А2 и посмотреть на строку формул. Если увеличить ширину столбца А, то текст будет виден в ячейке целиком.

#### 11.1. Ввод данных Пример 11.1. Ввод данных:

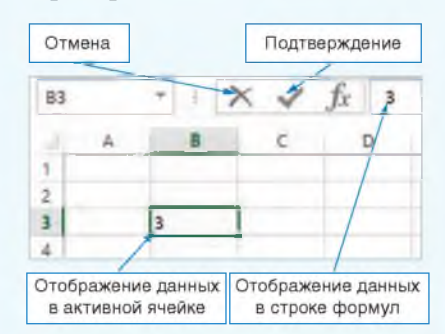

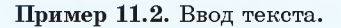

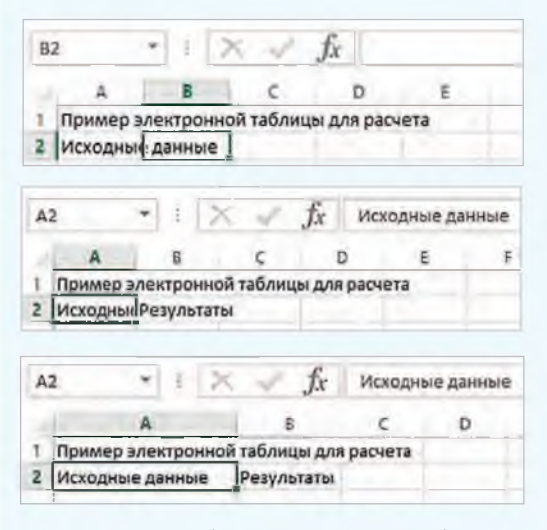

Для автоподбора ширины столбца достаточно выполнить двойной щелчок мышью по правой границе соответствующего столбца.

```
Пример 11.3. Числовые данные.
```
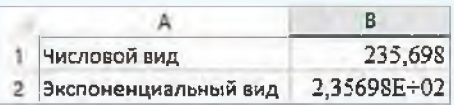

Число 235,698 можно записать как  $2.35698 \cdot 10^2$ . В этой записи сомножитель 2,35698 является мантиссой, а показатель степени  $2$  — порядком. Число  $2.35698 \cdot 10^{2}$  в экспоненциальном виде будет записано как  $2,35698E + 2$ .

Иногда после ввода чисел ячейка может оказаться заполненной знака $m\bar{u}$  #:

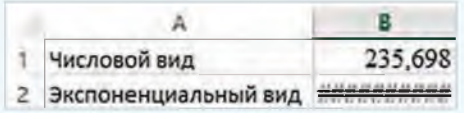

Это означает, что ширины столбца нелостаточно для отображения числа. Нужно увеличить ширину столбца так. чтобы в ячейке показалось само число.

Одной из причин появления экспоненциальной формы записи числа была необходимость работать с очень большими или очень маленькими числами. Например:

масса Земли приблизительно равна 5 970 000 000 000 000 000 000 000 000 r.

масса атома водорода составляет  $0.0000000000000000000000000167$ r.

В экспоненциальной записи эти числа будут выглядеть так: 5, 97  $\cdot$   $10^{27}$  $\text{m}$  1, 67  $\cdot$  10<sup>-24</sup>.

Пример 11.4. Обыкновенные дроби.

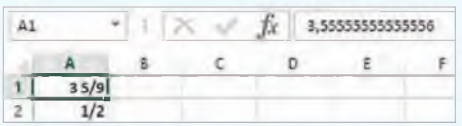

Если дробь является обыкновенной, то вначале необходимо ввести 0, затем пробел, а затем дробную часть.

#### 11.3. Числовые данные

В электронных таблицах можно производить вычисления с целыми и лействительными числами. Числовыми данными также являются дата и время.

Действительные числа можно записывать двумя способами: в числовой или в экспоненциальной форме. Числовая форма предполагает наличие у числа целой и дробной части, разделенных запятой. В экспоненциальной форме число представляется в виде мантиссы, умноженной на 10 в степени, равной порядку (пример 11.3). При записи таких чисел в ячейку электронной таблицы сначала располагается мантисса, затем буква Е (латинская), после нее — порядок. Excel автоматически приводит к экспоненциальному виду очень большие или очень маленькие по значению числа. Если вы введете в ячейку таблицы 10 000 000 000, то это число автоматически преобразуется в форму 1E+10, а число 0,0000000001 — в фор-MV 1E-10.

В ячейку таблицы можно ввести смешанную дробь. Например, для ввода дроби  $3\frac{5}{9}$  нужно набрать 3, затем «пробел» и 5/9. В строке формул такое число будет отображаться в виде десятичной дроби (пример 11.4).

#### 11.4. Последовательности

Часто при работе с электронными таблицами приходится работать с последовательностями чисел, дат, текстов. Например, необходимо пронумеровать строки или столбцы, ввести все числа месяца или названия дней нелели. Многие такие послеловательности табличный процессор Excel распознает автоматически. Постаточно ввести первые элементы последовательности, а затем с помощью маркера заполнения расширить диапазон в строке или столбце. Маркер заполнения — маленький квалратик в нижнем правом углу активной ячейки или выделенного диапазона (пример 11.5). При навелении указателя мыши на маркер заполнения указатель принимает вид: -

Для ввода последовательности нужно выполнить следующие действия:

последователь-1. Ввести начало ности (обычно достаточно заполнить одну, две или три ячейки).

2. Выделить маркер заполнения.

3. Переместить маркер заполнения. удерживая нажатой левую кнопку мыши.

По мере заполнения ячеек будут появляться подсказки с данными, которые будут введены в последнюю выделенную ячейку (пример 11.6, 11.7).

#### 11.5. Формулы

Все вычисления в Excel производятся по формулам.

Формула — запись выражения, по которому выполняются вычисления.

В формулы могут входить числа, адреса ячеек и диапазонов, функции, знаки арифметических операций,

#### Пример 11.5. Маркер заполнения.

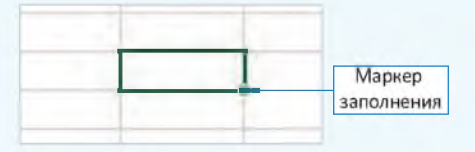

Пример 11.6. Ввести последовательность чисел от 1 до 10 в первую строку электронной таблипы:

- 1. Ввести число 1 в ячейку А1.
- 2. Ввести число 2 в ячейку В2.
- 3. Выделить диапазон А1:В2.

4. Используя маркер заполнения, растянуть диапазон до ячейки J1 (в подсказке появится число 10).

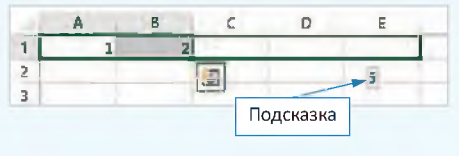

Результат:

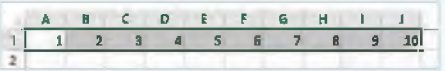

Пример 11.7. Ввести последовательность месяцев года:

1. Ввести в ячейку А1 слово «январь».

2. Выделить ячейку А1 и протянуть маркер заполнения вправо, например ло Е1.

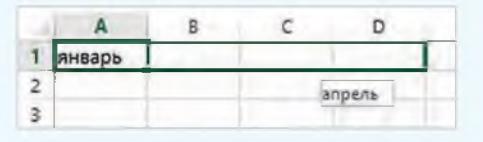

Диапазон A1:E1 автоматически заполнится названиями месяцев от января до мая.

Продолжить заполнять строку названиями месяцев всего года.

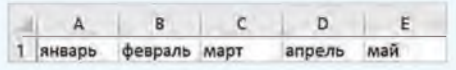

#### 72 Глава 3. Обработка информации в электронных таблицах

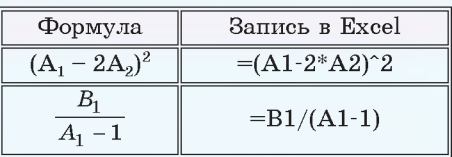

Пример 11.8. Запись формул в Excel.

Excel поддерживает и другой стиль ссылок:  $R1C2 -$  строка (row) 1, столбец (column) 2. Для переключения к такому стилю нужно выполнить: Файл  $\rightarrow$  $\rightarrow$  Параметры  $\rightarrow$  Формулы, раздел Работа с формулами, установить флажок Стиль формул R1C1.

Работа с формулами

CTИЛЬ ССЬИЛОК RICI

Пример 11.9. Ввод формул в Excel.

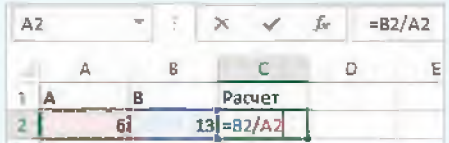

Для ввода ссылки удобно пользоваться мышью. Если при вводе формулы щелкнуть левой клавишей мыши по ячейке, то в формулу будет введен адрес этой ячейки. Аналогично можно выбрать адрес ячейки с помощью клавиш управления курсором. При этом ячейка и ссылка на нее будут подсвечены одним цветом. На рисунке отображен момент ввода ссылки А2.

Пример 11.10. Редактирование данных в Excel.

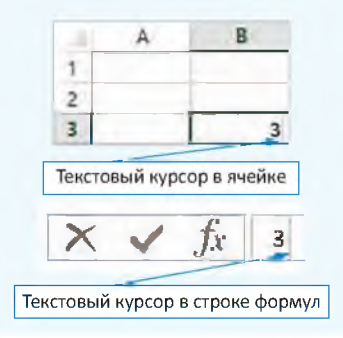

скобки (пример 11.8). Для обозначения арифметических операций используют знаки:  $+$ ,  $-$ ,  $*$ ,  $/$ . Для возведения в степень используется знак ^. Порялок выполнения лействий при расчетах по формуле:

1. Вычисление значений функций и выполнение лействий в скобках.

2. Возведение в степень.

3. Умножение и леление.

4. Сложение и вычитание.

Алрес ячейки, вхолящий в формулу, называют ссылкой.

Лля записи ссылок могут использоваться как прописные (большие), так и строчные (малые) латинские буквы. Ввод формулы начинается со знака «=» и заканчивается нажатием клавиши Enter или щелчком мыши по кнопке в строке формул (пример 11.9).

### 11.6. Редактирование данных и формул

Редактировать введенную в ячейку информацию можно двумя способами: непосредственно в ячейке и используя строку формул. Для этого в активной ячейке нужно нажать клавишу F2 или выполнить двойной щелчок мышью по ячейке. В ячейке появится текстовый курсор, используя который можно изменять данные в ячейке. Для редактирования информации с помощью строки формул нужно сделать ячейку активной, а затем щелкнуть левой клавишей мыши по строке формул (пример 11.10).

Лля замены информации в ячейке лостаточно слелать ее активной, а затем ввести новую информацию. Для удаления всей информации из ячейки также нужно сделать ее активной, а затем нажать клавишу Delete или выбрать команду Очистить содержимое в контекстном меню ячейки (пример 11.11). Если требуется изменить введенную формулу, то ее редактируют так же, как данные в ячейке.

Пример 11.11. Контекстное меню ячейки.

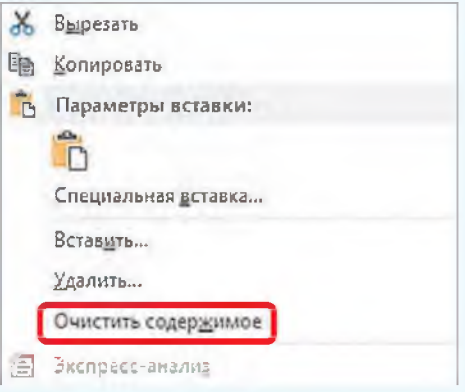

- 1. Как ввести целое число?
- 2. Как ввести дробь в ячейку электронной таблицы?
- 3. Чем отличаются числовой и экспоненциальный форматы числовых данных?
- 4. Из каких элементов состоит формула в электронной таблице?
- 5. Как ввести формулу в ячейку электронной таблицы?
- 6. Что такое ссылка?
- 7. Как ввести последовательности в ячейки электронной таблицы?
- 8. Как изменить данные в ячейке электронной таблицы?

#### **Упражнения**

1 Создайте электронную таблицу, изображенную на рисунке.

В ячейках АЗ, А7, А11, В11 находятся числа. Введите следующие формулы:

- в ячейку В3:  $=4*A3$
- в ячейку С3:  $= A3^* A3$
- в ячейку В7: =6\*А7\*А7
- в ячейку С7:  $= A7*A7*A7$
- в ячейку С11: = (А11^2+В11^2)^0,5
- в ячейку D11: =А11+В11+С11
- в ячейку E11: =A11\*B11/2

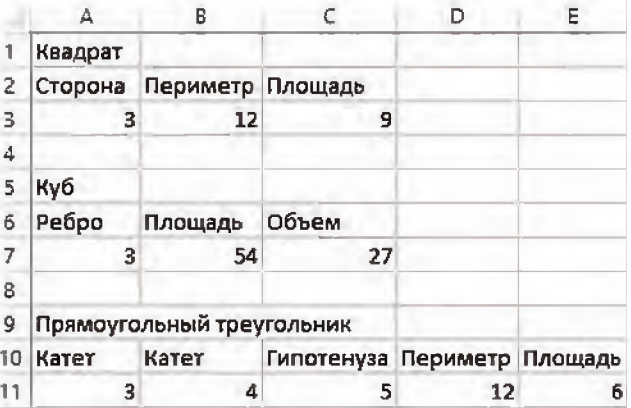

Измените величину стороны квадрата и проследите за тем, как будут изменяться значения его периметра и площади. Сохраните работу.

#### **74** Глава 3. **Обработка информации в электронных таблицах**

2 Электронная таблица создана для решения следующей задачи: «В растворе массой 500 г содержится нитрат натрия NaNO<sub>3</sub> массой 25 г. Определить массовую долю нитрата натрия в этом растворе».

Введите в ячейку А6 формулу для вычисления массовой доли

нитрата натрия в этом растворе:

 $\omega(\texttt{beuec}$ тва) =  $\frac{m(\texttt{beuec}$ тва). Чтобы выразить полученную величину в про-

центах, ее нужно умножить на 100.

3 Преобразуйте таблицу из предыдущего упражнения для решения следующей задачи: «В воде массой 40 г растворили сахар массой 10 г. Определить массовую долю сахара в этом растворе».

4 Создайте электронную таблицу для решения следующей задачи: «При спокойном дыхании в легкие человека поступает около 500 см<sup>3</sup> воздуха. Состав вдыхаемого воздуха распределяется следующим образом:  $O_2$  — 20,94 %, С $O_2$  — 0,03 %, N<sub>2</sub> — 79,03 %. Определить, сколько кубических сантиметров каждого газа вдыхает человек».

5 Путем ввода последовательностей создайте таблицу:

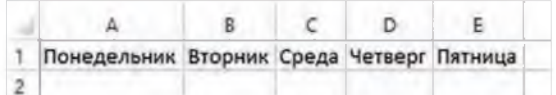

6\* Путем ввода последовательностей создайте следующую таблицу сложения:

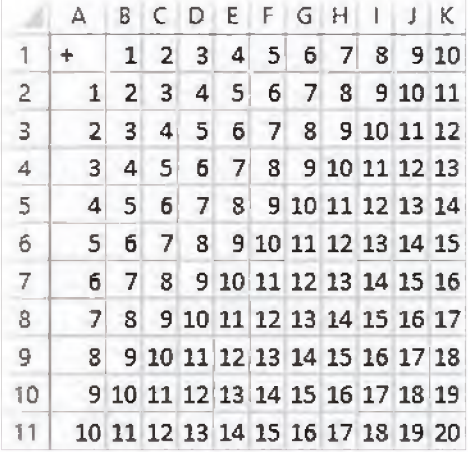

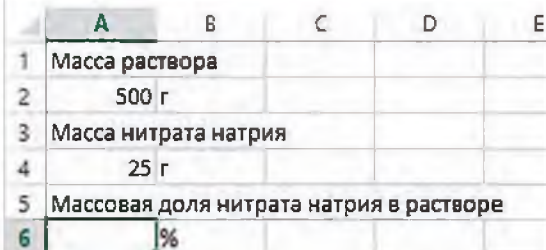

# § 12. Редактирование электронной таблицы

#### 12.1. Объелинение ячеек

Несколько рядом стоящих выделенных ячеек можно объединить в одну. Для этого после выделения диапазона объединяемых ячеек можно:

1. Воспользоваться кнопкой Объединить и поместить в центре - на вкладке Главная (пример 12.1).

2. Выполнить команду Формат ячеек... Команду можно выбрать в контекстном меню ячейки или на вкладке Главная в разделе Выравнивание (кнопка [У ]). На вкладке Выравнивание поставить флажок Объединение ячеек (пример 12.2).

#### 12.2. Операции с диапазонами ячеек

Выделенные диапазоны ячеек можно очищать, вырезать и копировать в буфер обмена, а также вставлять из буфера обмена.

Очистка диапазона ячеек производится так же, как и очистка содержимого ячейки: выделить диапазон и нажать клавишу Delete. Можно воспользоваться командой Очистить содержимое из контекстного меню.

Команды Копировать, Вырезать, Вставить можно выбрать на ленте Главная (пример 12.3), из контекстного меню или использовать быстрые  $CTL + C$ клавиши: (копировать),  $CTL + X$  (вырезать),  $CTL + V$  (вставить).

Пример 12.1. Кнопка Объединить и поместить в центре с выпадающим еписком.

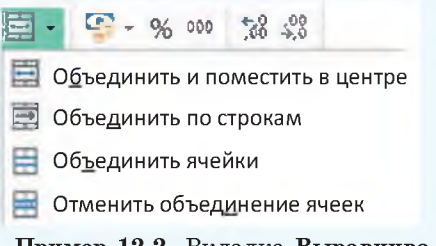

Пример 12.2. Вкладка Выравнивание окна Формат ячеек.

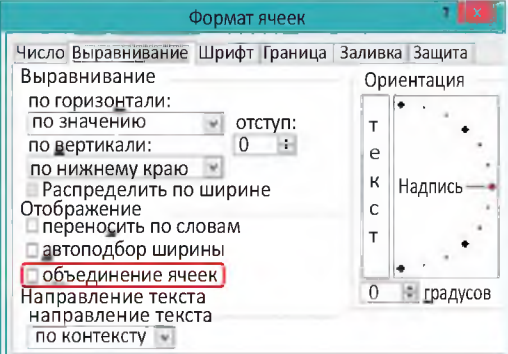

Пример 12.3. Команды для вырезания, копирования и вставки на вкладке Главная.

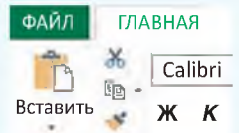

Для перемещения выделенного диапазона ячеек с помощью мыши нужно установить указатель мыши на границу выделенной области так, чтобы он приобрел вид Ватем следует переместить область, удерживая нажатой левую клавишу мыши. Копирование диапазона можно осуществить при нажатой клавише Ctrl аналогично перемещению.

Пример 12.4. Команды вставки и удаления на вкладке Главная.

> **Вставить \* Удалить \* [■3 Формат \*** Ячейки

#### Выпадающий список Вставить.

- **Вставить ячейки...**
- **Вставить строки на лист**
- **"Г Вставить столбцы на лист**
- **Щ Вставить лист**

Выпадающий список Удалить.

- **Удалить ячейки...**
- **Удалить строки с листа**
- **X Удалить столбцы с листа**
- **^ Удалить лист**

Пример 12.5. Меню удаления ячеек.

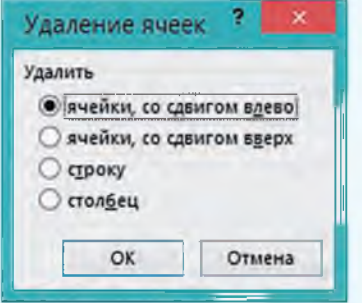

Пример 12.6. Меню вставки ячеек.

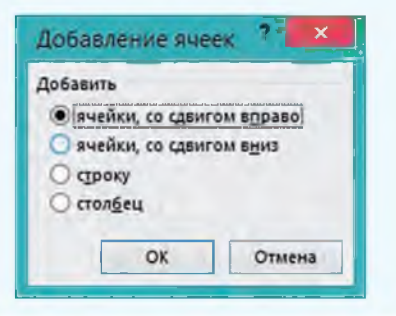

#### 12.3. Вставка и удаление строк и столбцов

Для управления вставкой или удалением ячеек можно использовать раздел Ячейки на вкладке Главная (пример 12.4) или команды контекстного меню.

Чтобы удалить строку (столбец), нужно ее (его) выделить, а затем выполнить команду Удалить. Для выделения строки (столбца) следует кликнуть по ее (его) заголовку. Удаление отдельных ячеек также выполняется с помощью команды Удалить. При удалении выделенных ячеек открывается окно Удаление ячеек, в котором пользователь должен уточнить, куда сдвигать остальные ячейки таблицы: влево или вверх (пример 12.5).

Удалять строки, столбцы и ячейки нельзя с помощью клавиши Delete, так как эта клавиша предназначена только для очистки содержимого столбца, строки или ячейки.

Д ля вставки строки (столбца) нужно выполнить команду Вставить. При вставке отдельных ячеек пользователь должен указать, куда сдвигать остальные ячейки: вправо или вниз (пример 12.6). Если требуется вставить несколько строк (столбцов), то в таблице нужно выделить столько строк (столбцов), сколько их следует вставить. Все строки (столбцы) вставятся перед первой выделенной строкой (столбцом).

### 12.4. Изменение ширины столбца и высоты строки

Изменение ширины столбца или высоты строки можно осуществлять разными способами. Если нужно

установить точное значение ширины столбца (высоты строки), то выполняют команду Формат в разделе Ячейки вкладки Главная (пример 12.7). Затем выбирают соответствующую команду для ввода точного значения ширины (высоты).

Если требуется установить такую ширину столбца (высоту строки), чтобы в ячейке отображалось все ее содержимое, нужно выполнить команду Автополбор ширины столбца или Автоподбор высоты строки.

Изменять ширину столбца или высоту строки можно также с помощью мыши (пример  $12.8$ ).

Чтобы изменить ширину (высоту) нескольких столбцов (строк), их предварительно выделяют, а затем производят одно из вышеописанных действий.

Команда Ширина по умолчанию позволяет задать ширину для всех столбцов электронной таблицы.

Пример 12.7. Команда Формат на вкладке Главная.

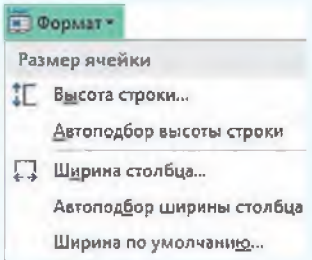

Пример 12.8. Чтобы изменить ширину столбца или высоту строки с помощью мыши, нужно установить указатель мыши на правую границу заголовка столбца (нижнюю границу заголовка строки). Указатель мыши должен принять вид двусторонней стрелки:  $\leftrightarrow$  /  $\ddagger$ . После этого следует растянуть столбец (строку) до нужной ширины (высоты). Если по правой границе столбца (нижней границе строки) выполнить двойной щелчок, то будет произведен автоматический подбор ширины (высоты).

1. Как объединить ячейки таблицы?

- 2. Какие действия можно выполнять над выделенными диапазонами ячеек?
- 3. Как удалить строку, столбец, ячейку электронной таблицы?
- 4. Как можно вставить строку, столбец, ячейку в электронную таблицу?

#### Упражнения

1 Откройте таблицу, созданную в упражнении 1 после § 11. Произведите в таблице указанные изменения.

1. Формулу в ячейке С3 замените на формулу  $A3^2$ .

2. Формулу в ячейке С7 замените на формулу  $A7^{\circ}3$ .

3. Перед строкой 5 вставьте еще 4 строки, добавьте информацию для вычисления периметра и площади прямоугольника со сторонами 8 и 5, вписав формулы самостоятельно.

- 4. Добавьте столбец перед первым и пронумеруйте в нем фигуры.
- 5. Подберите подходящую ширину первого столбца.

#### **78** Глава 3. **Обработка информации в электронных таблицах**

6. Добавьте строку перед первой, впишите в ней заголовок таблицы: «Геометрические фигуры». Разместите заголовок по центру, объединив ячейки  $A 1 : F 1$ .

7. Объедините ячейки для размещения названий геометрических фигур.

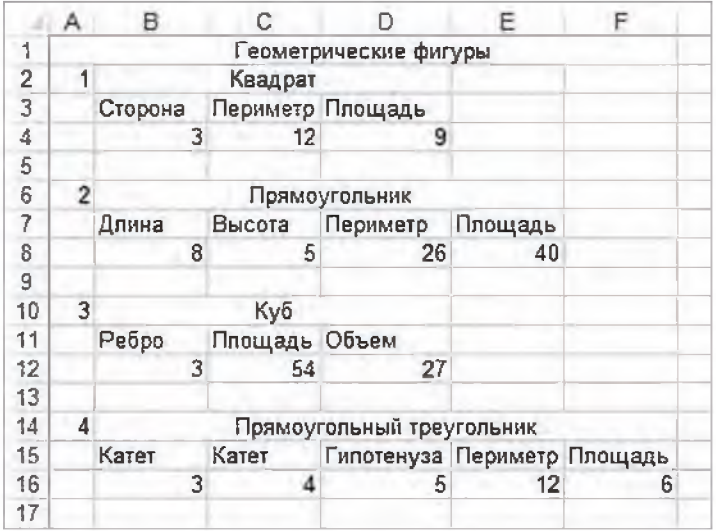

2 Создайте таблицу с вашим расписанием уроков на неделю. Подберите подходящие высоту строк и ширину столбцов, объедините нужные ячейки.

3 Создайте таблицу для подсчета своих расходов на питание в школьной столовой по дням недели. Подберите подходящие высоту строк и ширину столбцов, объедините нужные ячейки.

# **§ 13. Форматирование электронной таблицы**

Пример 13.1. Команды форматирования на вкладке Главная.

Раздел Шрифт:

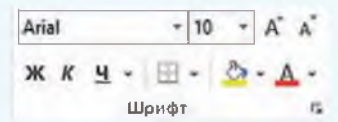

#### Раздел Выравнивание:

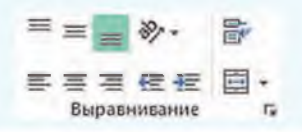

#### 13.1. Форматирование ячеек

К данным в ячейках электронной таблицы можно применять форматирование. Команды, предназначенные для форматирования, расположены на вкладке Главная в разделах Шрифт и Выравнивание (пример 13.1). Эти же команды использовались при форматировании текста в Word. Здесь собраны наиболее часто используемые команды.

Дополнительные команды можно выбрать в окне Формат ячеек (пример 13.2). Открыть окно можно, выполнив соответствующую команду из контекстного меню ячейки или воспользовавшись кнопкой в разде-

лах Выравнивание или Шрифт вклад-

ки Главная. На вкладке Шрифт устанавливаются необходимые параметры шрифта. На вкладке Выравнивание можно установить выравнивание содержимого ячейки по горизонтали и вертикали (выбрав значения из соответствующих выпадающих списков). Флажок Переносить по словам (соответствует кнопке  $\Xi$ ) позволит расположить текст в ячейке в несколько строк. Ориентацию содержимого ячейки можно изменить, повернув маркер Надпись на заданное количество градусов.

#### 13.2. Границы и заливка

Лист электронной таблицы на экране разбит на ячейки, однако при печати границы ячеек не выводятся, если они не установлены. В этом легко убедиться, выполнив предварительный просмотр. На вкладке Граница окна Формат ячеек можно определить внешний вид линии, цвет и расположение границы ячейки (пример 13.3). На вкладке Заливка можно выбрать цвет и стиль заливки ячейки таблицы.

Для оформления документа в электронных таблицах Excel используются также возможности автоматического форматирования. Для этого

Пример 13.2. Команды форматирования окна Формат ячеек.

#### Ф ормат ячеек Защита Число Выравнивание <mark>Шпифт Гр</mark>аница Заливка Начертание: Размер: Шрифт: Calibri обычный 11 " Calibri Light (Заголовок) орычный у 14 8<br><mark>курсив у</mark> 9 г Салон посновной текст<br>- Agency FB<br>- Aharoni 9 10 полужирный <u>і при</u> Цвет: Подчеркивание: Нет ■ Обычный  $\sqrt{3}$ Образец видоизменение<br>⊙зачеркнутый<br>Падстрочный □<br>□ подстрочный АаВЬБбЯя Шрифт типа TrueType. Шрифт будет использован как для вывода на экран, так и для печати. Формат ячеек Число Выравнивание Шрифт Граница Заливка Защита Выравнивание Ориентация по горизонтали: т | ≑ • . по значению = OTCTVN: по вертикали: e  $\overline{0}$ по нижнему краю  $\vert w \rangle$  $\mathsf{R}$ Надпись Распределить по ширине  $\mathcal{L}$ Отображение – переносить по словам<br>⊸автоподбор ширины  $\overline{0}$ градусов объединение ячеек Направление текста по контексту

Пример 13.3. Команды установки границ и заливки.

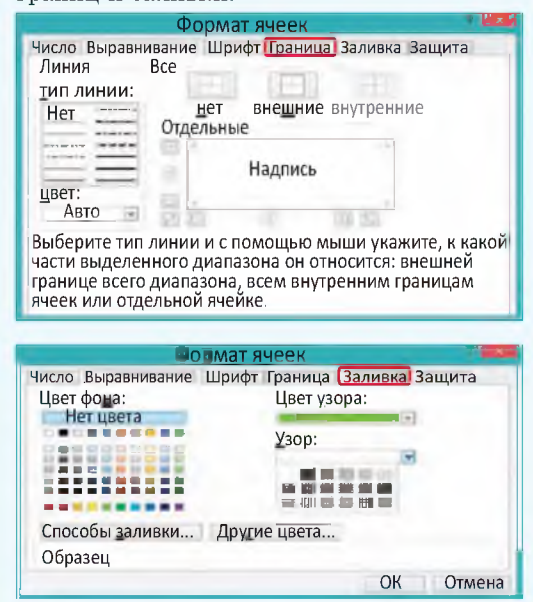

Пример 13.4. Раздел Стили вкладки Главная.

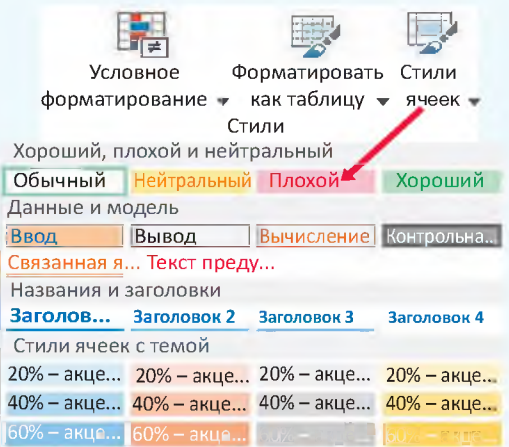

#### Пример 13.5. Вкладка Число окна Формат ячеек.

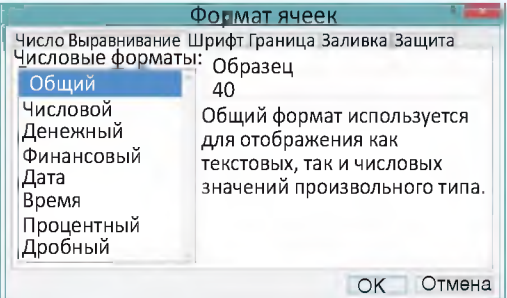

Пример 13.6. Число 100,1 в разных числовых форматах.

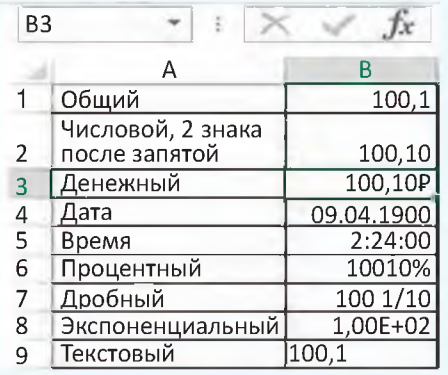

необходимо вылелить диапазон ячеек таблины, затем на ленте Главная в разделе Стили (пример 13.4) выбрать Форматировать как таблицу или Стили ячеек, из предложенного списка форматов выбрать подходяший. Команда Форматировать как таблицу оформляет выделенный диапазон как отдельную таблицу, чередуя оформление отдельных ячеек. Команда Стили ячеек применяет выбранный стиль ко всем выделенным ячейкам.

Инструмент позволяет копировать формат оформления одной ячейки на другую.

#### 13.3. Форматы чисел

Числовые данные в ячейке таблицы могут быть представлены в различных форматах. Уже были рассмотрены целые и действительные числа, обыкновенные и смешанные дроби. Полный список всех форматов представления числовых ланных можно увидеть на вкладке Число окна Формат ячеек (пример 13.5).

Формат отображения числа позволяет показать число в ячейке таблины так, как нужно пользователю. Однако при изменении формата отображения значение числа не изменяется, в чем можно легко убедиться, посмотрев в строку формул.

В примере 13.6 показано изменение внешнего вида числа 100,1 при изменении формата отображения числа.

Для задания форматов отображения числа можно воспользоваться разлелом Число на вклалке Главная (пример 13.7).

Формат Общий используется по умолчанию. Тип ланных определяется автоматически.

Тип данных Числовой позволяет установить количество цифр после запятой у действительных чисел. Если исходное число имело меньшее количество цифр, то добавляются нули, если большее - число округляется. Изменять количество цифр после запятой можно. используя кнопки:  $\epsilon_{00}^{0}$  — для увеличения разрядности;  $\frac{00}{200}$  — для уменьшения разрядности. Если в числе много цифр, его можно отображать, разделяя группы разрядов с помощью кнопки 000.

Формат Ленежный используется для отображения денежных величин: к числу приписывается значок денежной единицы. Установить этот формат

можно с помощью кнопки

выпадающего списка можно выбрать тип валюты (пример 13.8).

Форматы Дата и Время позволяют вводить числа в виде дат или времени.

При использовании формата Процентный число в ячейке умножается на 100 и к нему приписывается знак %. Его устанавливают с помощью значка %.

Формат Дробный преобразует число в дробь, а формат Экспоненциальный - в число в экспоненциальном представлении.

Отображение данных в разных форматах представлено в примере 13.9.

Пример 13.7. Раздел Число на вклалке Главная.

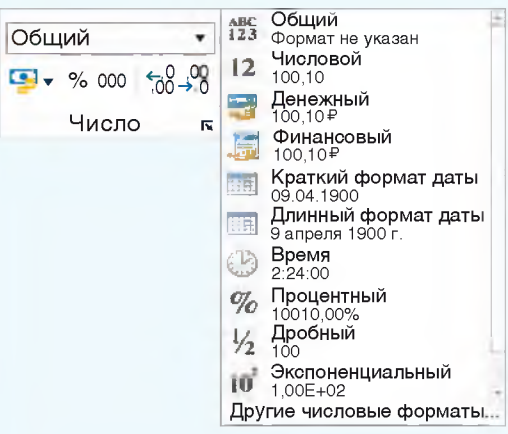

Пример 13.8. Выбор названия валюты для денежного формата.

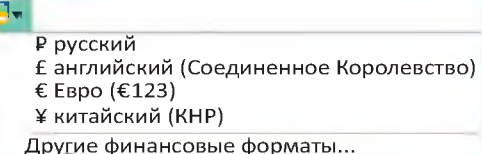

Пример 13.9. Использование форматов отображения чисел.

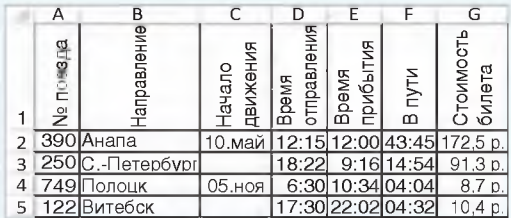

Для ячеек установлены следующие форматы:

• для данных первой строки изменена ориентация текста;

• для данных столбца А установлен Числовой формат, число десятичных знаков равно нулю:

• в столбце С установлен формат Дата;

 $\bullet$  данные в столбцах D, E, F представлены в виде времени;

• для чисел столбца G установлен формат Денежный.

Пример 13.10. Панель быстрого доступа.

图 5-2-昭 13

Пример 13.11. Меню Печать.

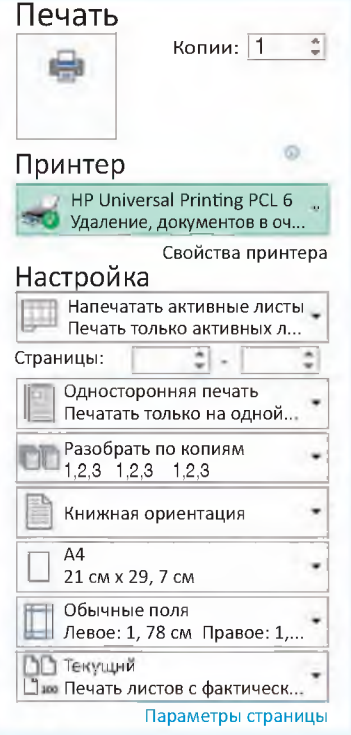

#### 13.4. Подготовка таблицы к печати

Одним из способов вывода данных электронной таблицы на печать является использование значка Быстрая печать  $(\Box^{\otimes})$ . Если этого значка нет на панели быстрого лоступа (пример 13.10), то его можно добавить с помощью кнопки • В. На печать будет выведена та часть листа электронной таблицы, в которую пользователь вводил данные.

Перед тем как отправить документ на печать, рекомендуется выполнить его предварительный просмотр, используя кнопку на панели быстрого доступа.

Меню, которое появляется в режиме предварительного просмотра документа (пример 13.11), позволяет внести необходимые изменения в формат страницы, изменить поля документа или отправить документ на печать.

Подготовка электронной таблицы к печати выполняется аналогично подготовке к печати текстового документа.

1. Какие форматы можно устанавливать для данных в ячейке электронной таблицы?

2. Как изменить форматирование текста в ячейке электронной таблицы?

3. Как установить границы ячейки?

4. Какие способы для выравнивания текста в ячейке электронной таблицы можно применять?

- 5. Какие форматы чисел поддерживаются в электронных таблицах?
- 6. Как изменить количество цифр после запятой в числе?

7. Что происходит с числом при установке формата Процентный?

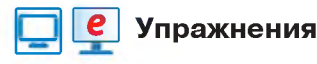

1 Откройте таблицу, созданную в упражнении 1 после § 12. Оформите ее, применяя некоторые из шаблонов оформления для стиля ячейки.

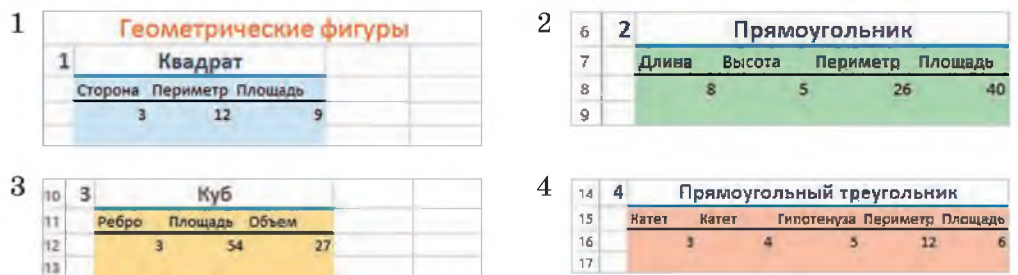

2 Откройте электронную таблицу с данными, введите формулы и примените форматирование.

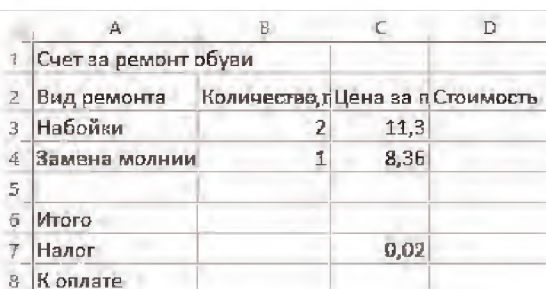

#### Исхолная таблипа

#### Готовая таблина

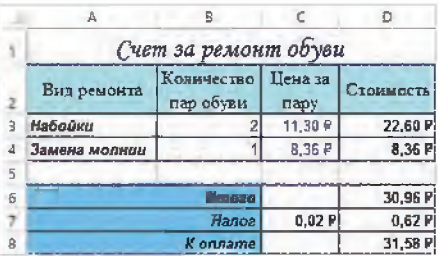

В столбце Стоимость введите формулы для вычисления:

- в ячейке  $D3: =B3*C3$
- в ячейке D7:  $=$ D6\*C7
- в ячейке  $D4$ : = $B4*C4$
- 
- в ячейке  $D6: = D3+D4$
- в ячейке  $D8: =D6+D7$

Для ячеек D3:D4 и D6:D8 установите формат Денежный. Для ячейки C7 - формат Процентный.

3 Создайте таблицу. Введите нужные формулы. Продумайте и примените оформление таблицы. Для числовых данных в столбцах D и F установите формат **Процентный**.

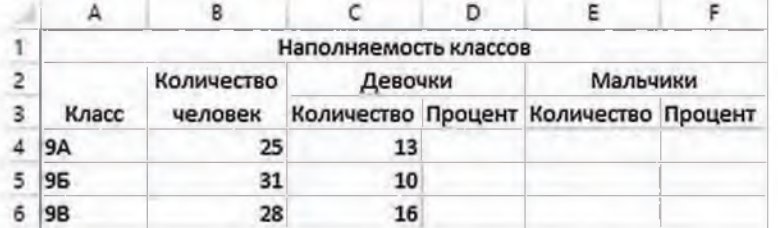

Добавьте в электронную таблицу строку еще об одном классе. Данные введите самостоятельно.

#### 84 Глава 3. Обработка информации в электронных таблицах

4 Создайте таблицу для перевода значения температуры из градусов по шкале Цельсия в градусы по шкалам Кельвина, Фаренгейта, Ранкина, Используйте для перевода следующие формулы:  $T_K = T_C + 273.15$ ;  $T_F = 1.8T_C + 32$ ;  $T_B = T_F + 459.67$ . Установите для температуры по шкалам Кельвина и Ранкина формат отображения чисел с двумя знаками после запятой, а для остальных — с одним. Оформите таблицу.

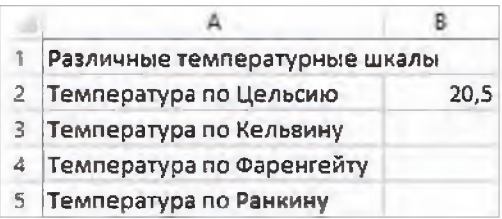

5 Создайте таблицу. Введите нужные формулы. Продумайте и примените оформление таблицы. Для числовых данных в столбцах А и В установите формат Время. Для данных в столбцах С и Е - формат Денежный.

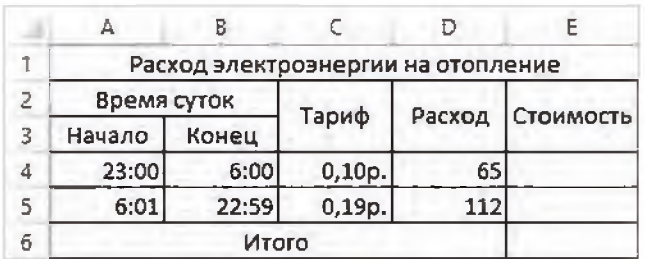

6 Создайте электронную таблицу, применив оформление и установив нужный формат отображения чисел. \*Для текста в ячейке А2 установлен флажок **Переносить по** словам, горизонтальное выравнивание - по центру, вертикальное выравнивание распределенное (можно выбрать на вкладке Выравнивание окна Формат ячеек). граница — диагональ.

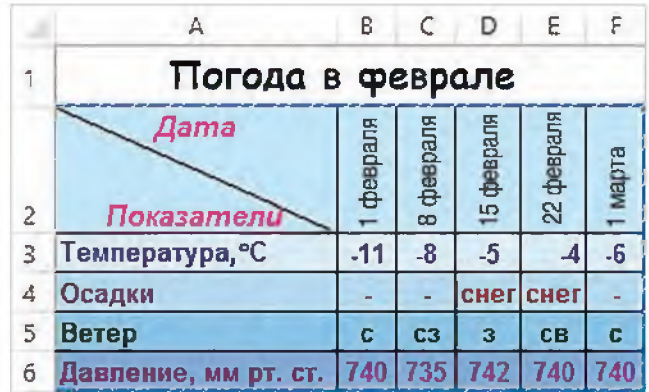

7\* Внесите изменения в таблицу из упражнения 6.

1. Для чисел в строке Температура задайте формат числа со знаком °. Лля этого необходимо сначала вставить в какую-либо ячейку символ  $^{\circ}$  и скопировать его в буфер обмена. Затем выполнить команду Формат ячеек. На вкладке Число выбрать (все форматы). Затем выбрать формат 0. Установить курсор в поле после 0 и вставить символ  $\circ$  из буфера обмена. Созданный формат добавится в список, и его можно выбирать для установки формата чисел, отображающих температуру.

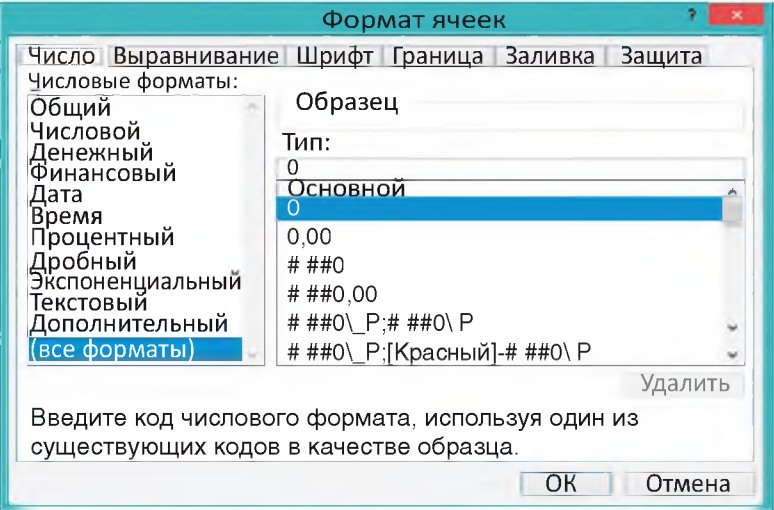

2. Используя команду Вставка символа, замените направление ветра стрелками, а слово *снег* — соответствующим символом (Wingdings 2).

Результат выполнения работы будет следующим:

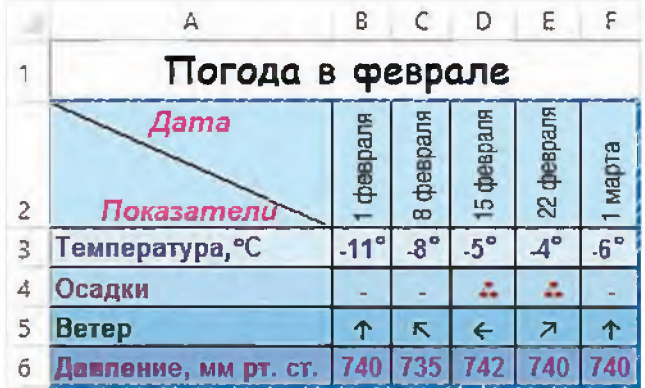

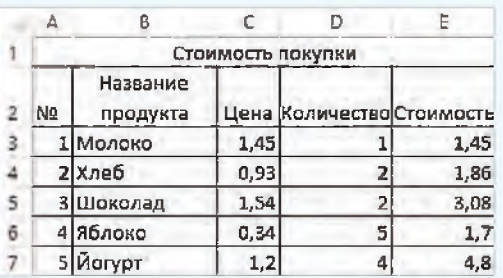

Пример 14.1. Подсчет стоимости.

§ 14. Ссылки в формулах

Пример 14.2. Копирование формул. Пусть в ячейку F10 введена формула  $=$  $B5+C7$ . Нужно скопировать эту формулу в ячейки Е10, F8, F13, H10, I9.

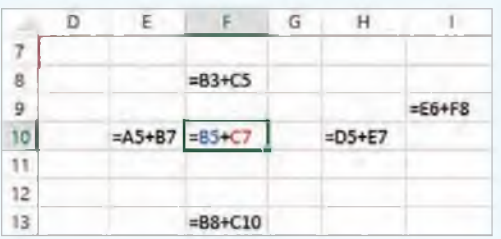

При копировании формулы в пределах одной строки меняется только ссылка на имя столбца (формулы в ячейках Е10, Н10). При копировании формулы в пределах одного столбца меняется только ссылка на номер строки (формулы в ячейках F8, F13). Для формулы в ячейке I9 изменились ссылки и на номер столбца, и на номер строки.

Принцип относительной адресации применяется и при изменении количества строк и столбцов в электронной таблице. Это означает следующее: если при удалении (вставке) строк (столбцов) изменилось местоположение исходных данных, на которые ссылается формула, то ссылки тоже будут изменены таким образом, чтобы по формуле производились прежние вычисления.

Рассмотрим пример электронной таблицы, созданной для подсчета стоимости купленных продуктов (пример 14.1).

Лля вычисления стоимости каждого продукта нужно умножить содержимое ячейки в столбце Пена на содержимое ячейки в столбне Количество. Так. для подсчета стоимости молока нужно ввести формулу =C3\*D3 в ячейку E3. Формула в ячейке Е4 для подсчета стоимости хлеба будет = C4\*D4. Формулы различаются только номерами строк, как и их местоположение в электронной таблице. По своему виду это одна формула, но записанная для различных исходных данных.

Если вычисления должны проводиться по формулам, имеющим одну структуру, но для различных исходных данных, то такие формулы можно копировать. В отличие от текстов и чисел, которые при копировании не изменяются, формулы при копировании меняются.

В электронных таблицах применяется принцип относительной адресации: при копировании формулы на новое место ссылки на ячейки изменяются относительно перемещения формулы.

Это означает, что при копировании формулы из одной строки в другую номера строк изменяются на столько, на сколько строк переместится формула. При копировании формулы из одного столбца в другой изменятся обозначения столбнов на столько, на сколько столбцов переместится формула (пример 14.2).

Ссылки в формулах, которые изменяются при копировании, называют относительными.

По умолчанию все ссылки для указания адресов ячеек относительные.

Если необходимо, чтобы при копировании ссылки не изменялись, то нужно использовать абсолютные (фиксированные) ссылки.

Д ля создания абсолютной ссылки в формуле перед именем столбца и (или) номером строки вводится знак \$.

У смешанных ссылок при копировании остается неизменяемой только одна часть: ссылка на номер строки (Е\$4) или столбца (\$Е4).

(Рассмотрите пример 14.3.)

Пусть для таблицы из примера 14.1 требуется перевести стоимость купленных продуктов из белорусских рублей в российские (пример 14.4). Для перевода стоимости молока нужно его стоимость умножить на курс перевода (из белорусских рублей в российские), т. е. в ячейку F4 ввести формулу =E4\*D2. Если копировать эту формулу во все остальные ячейки в столбце Стоимость, то ссылки в формуле будут меняться (будем получать  $=$ Е5\*D3,  $=$ Е6\*D4 и т. д.), и результат будет ошибочным. Чтобы вычисления выполнялись верно, при копировании ссылка на ячейку D2 не должна меняться, т. е. быть абсолютной. Правильная формула имеет следующий вид: =E4\*\$D\$2. При копировании формул в ячейки F5, F6... будем получать: E5\*\$D\$2, E6\*\$D\$2, ....

#### Пример 14.3. Примеры ссылок.

Ссылка С7 является относительной ссылкой на ячейку С7. При копировании формул, содержащих такую ссылку, ссылка будет изменяться согласно принципу относительной адресации.

Ссылка \$А\$4 будет абсолютной ссылкой на ячейку А4, и при копировании формул, содержащих такую ссылку, ссылка изменяться не будет.

Ссылка Е\$4 будет изменяться при копировании формул в другие столбцы, но не будет меняться при копировании формул в другие строки.

Ссылка \$Е4 будет изменяться при копировании формул в другие строки, но останется неизменной при копировании формул в другие столбцы.

Изменить тип ссылки можно клавишей Р4. Сначала вводим адрес ячейки, который по умолчанию является относительной ссылкой. Затем нажимаем Р4. Ссылка меняется на абсолютную. Последующие два нажатия Р4 дают смешанные ссылки. Затем опять появляется относительная ссылка.

Пример 14.4. Перевод денежных единиц из одних в другие. Результат:

|   | А             | B                 | r    | D     | F                |             |  |  |
|---|---------------|-------------------|------|-------|------------------|-------------|--|--|
|   |               | Стоимость покупки |      |       |                  |             |  |  |
| 2 | Курс перевода |                   |      | 31,36 |                  |             |  |  |
|   |               |                   |      |       |                  | Стоимость в |  |  |
|   |               | Название          |      |       |                  | российских  |  |  |
| 3 | Nº.           | продукта          | Цена |       | Кол-во Стоимость | рублях      |  |  |
| 4 |               | Молоко            | 1,45 |       | 2,9              | 90.94 p.    |  |  |
| 5 |               | 2l Хлеб           | 0.93 |       | 1,86             | 58,33 p.    |  |  |
| 6 |               | 3 Шоколад         | 1,54 | 4     | 6,16             | 193,18 p.   |  |  |
| 7 |               | 4 Яблоко          | 0,34 | 5     | 1,7              | 53.34 p.    |  |  |
| 8 |               | 5 Йогурт          | 1,2  | 4     | 4,8              | 150,53 p.   |  |  |
| 9 | Стоимость     |                   |      |       | 17.42            | 546.29 p.   |  |  |

В ячейку Р4 ввели формулу =E4\*\$D\$2. Для копирования формулы в ячейки Р5:Р8 можно использовать маркер заполнения. Вначале делаем активной ячейку с формулой (Р4), а затем при помощи маркера заполнения выделяем область для копирования формулы.

#### 88 Глава 3. Обработка информации в электронных таблицах

- 1. Что такое ссылка?
	- 2. Сформулируйте принцип относительной адресации.
	- 3. Какие ссылки можно использовать при создании формул?
	- 4. В чем отличие относительных, абсолютных и смешанных ссылок?

# $\mathbb{R}$   $\mathbb{C}$  Упражнения

1 Для электронной таблицы, изображенной в режиме показа формул, определите, в каких формулах использовали относительные, абсолютные и смешанные ссылки.

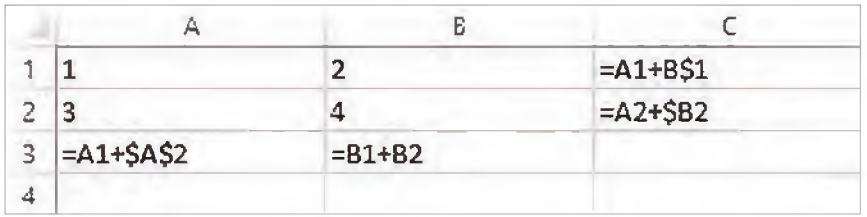

Как изменятся формулы при копировании в указанные ячейки?

- 1. Из ячейки А4 в ячейку А5.
- 2. Из ячейки В4 в ячейку С6.
- 3. Из ячейки C1 в ячейку D2.
- 4. Из ячейки С2 в ячейку С5.

2 Создайте электронную таблицу для вычисления стоимости канцелярских товаров. купленных к началу учебного года:

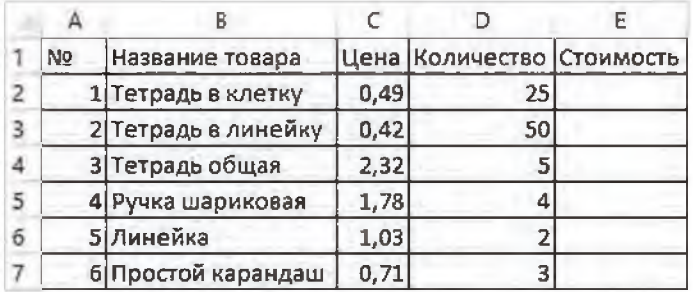

Для подсчета стоимости тетрадей в ячейку D2 введите формулу =B2\*C2. Формулу из ячейки D2 скопируйте в ячейки диапазона D3:D7. Оформите таблицу по своему усмотрению.

3 Для таблицы из упражнения 2 рассчитайте стоимость товаров, если вам предоставили скидку в 0,1 р. для каждого вида товара. Значение скидки внесите в ячейку В8. (Скидка вычитается из стоимости товара.)

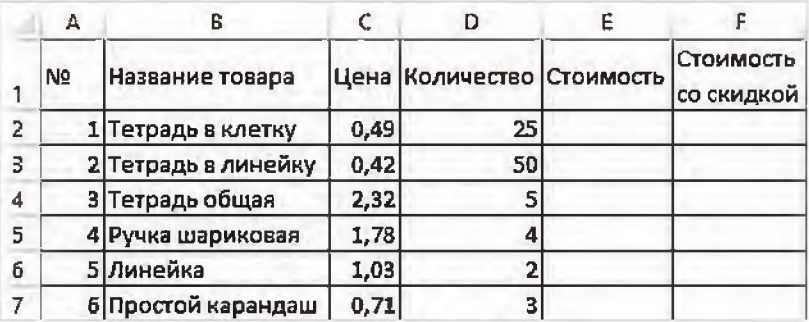

4 Измените формулы для таблицы из упражнения 3 с условием того, что скидка на товар составляет 5 %. а не 0.1 р.

B Δ  $1 \times$  $2 - 10$  $=$ A2^2-3<sup>\*</sup>A2+5  $3 = A2+1$ A

5 Создайте таблицу для вычисления значений функции  $v = x^2 - 3x + 5$  на отрезке [-10; 10], если аргумент изменяется с шагом 1.

Скопируйте формулы из ячеек АЗ и В2.

6 Создайте таблицу для вычисления значений функции  $y = -x^2 + 4.1x - 3$ . Начальное значение переменной х хранить в ячейке В2, шаг изменения аргумента - в ячейке С2. В ячейку В5 введите формулу, являющуюся ссылкой на начальное значение, в ячейку С5 - формулу для вычисления значения функции. В ячейке В6 должна быть формула, увеличивающая значение аргумента на значение шага (ссылка на значение шага должна быть фиксированной). Используя маркер заполнения, скопируйте формулу из ячейки В5 вниз, пока не получите 10. Формулу из ячейки С5 скопируйте вниз, пока не получите значение функции в точке  $x = 10$ .

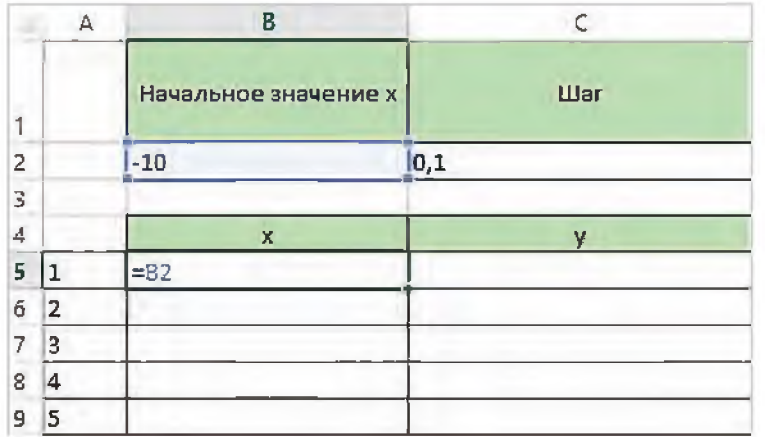

7 В таблице заданы показания счетчика учета воды за полугодие. Стоимость 1 кубического метра воды ввести в ячейку В2. Начальное показание счетчика хранится в ячейке С2. Определите стоимость воды для каждого месяца:

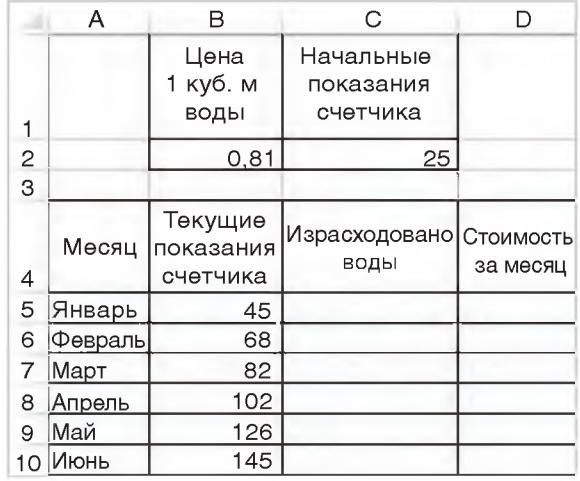

## § 15. Использование стандартных функций

Пример 15.1. Функции в Excel.

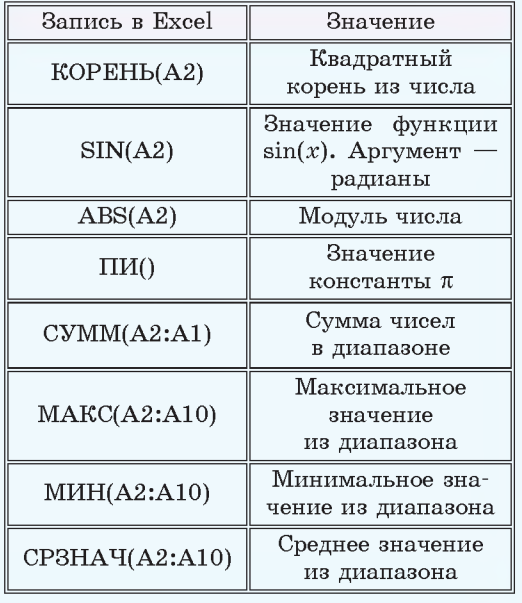

### 15.1. Функции в Excel

В Excel имеется большое количество функций. позволяющих пользователю выполнять математические и статистические расчеты. текстовые и логические операции, а также поиск информации на рабочем листе. Результат функции зависит от ее аргументов. Аргументы функции заключаются в скобки и записываются после имени функции (пример 15.1). Аргументами функции могут быть числа, тексты, ссылки на ячейки или диапазоны ячеек. Если у функции несколько аргументов, то их перечисляют через точку с запятой.

Для вычисления значения выражения нужно записать его, используя функции Excel (пример 15.2). При вводе нескольких символов из имени функции Excel отображает подсказку, после чего имя функции можно выбрать мышью из выпадающего списка.

Чаще всего употребляют функцию лля суммирования значений ячеек. Эта функция вынесена на панель инструментов в виде кнопки Автосумма:  $\Sigma$ . Чтобы воспользоваться ланной кнопкой, нужно установить курсор в ячейку, в которой должен быть результат. Затем нажать на саму кнопку. Excel автоматически попытается определить диапазон значений для суммирования. Если выделенный диапазон не устраивает пользователя, то нужно изменить выделение, затем нажать клавишу En $ter$  или кнопку

Рядом с кнопкой Автосумма находится значок выпадающего списка, с помощью которого можно ввести еще несколько часто встречающихся функций (пример 15.3). Используются эти функции аналогично функции вычисления суммы (пример 15.4).

#### 15.2. Категории функций

Количество функций, поддерживаемых в Excel, очень велико. Запомнить их все невозможно. Для облегчения использования функции в Excel разделены на категории. Наиболее часто встречающиеся категории функпий отражены на вклалке Формулы.

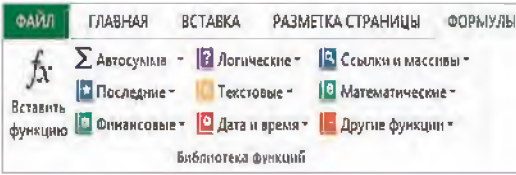

Пример 15.2. Вычисление значения выражения.

Найти значение выражения

$$
\sqrt{\frac{x+y}{xy}} + \sin^2(x) + \cos^2(y).
$$

Пусть значение переменной  $x$  хранится в ячейке А2, а значение переменной  $y -$  в ячейке В2. Формула для вычисления выражения в Excel:

 $=$ KOPEH<sub>b</sub>( $(A2+B2)/A2/B2$ ) +  $(SIN(A2))^2+(COS(B2))^2$ 

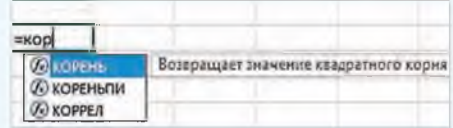

Пример 15.3. Функции из выпадающего списка Автосумма.

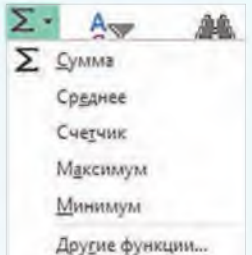

Пример 15.4. Вычисление минимального, максимального и среднего значения температуры за 7 дней января.

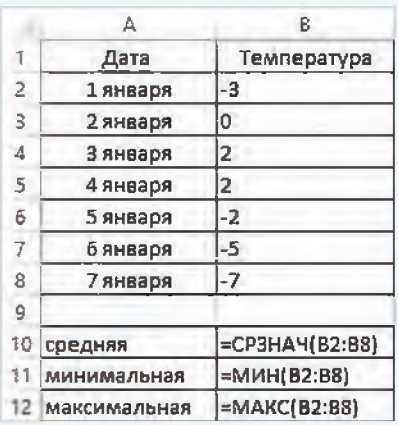

#### Пример 15.5. Окно Вставка функции.

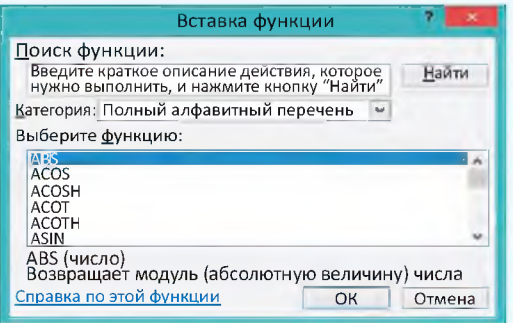

Пример 15.6. Список категорий функций.

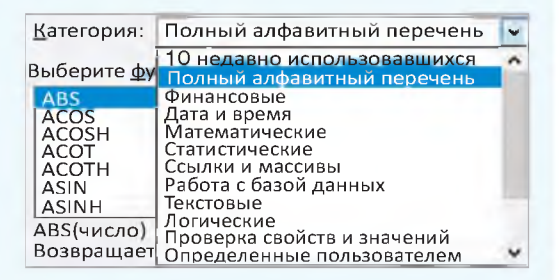

Пример 15.7. Описание функции ЛЕНЬНЕЛ.

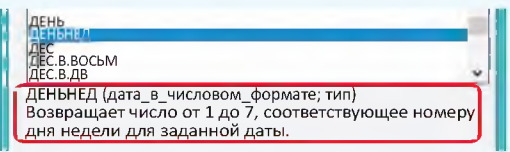

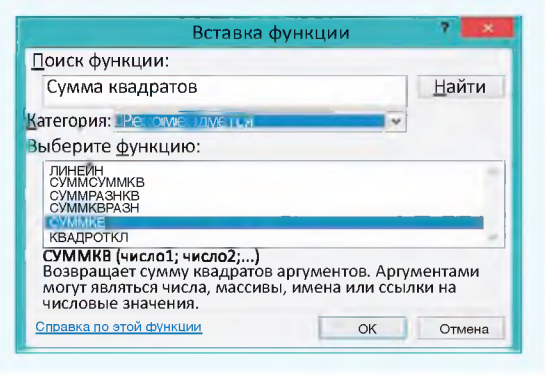

Пример 15.8. Поиск функции.

Список всех категорий функций можно увидеть в окне Вставка функции (пример 15.5), если выполнить одно из следующих действий:

1. Нажать на кнопку  $|f_{\gamma}|$  на вкладке Формулы или в строке формул.

2. Выбрать ссылку Лругие функции в выпадающем списке кнопки Автосумма.

3. Выбрать ссылку Вставить функцию в выпадающем списке любой категории.

Распределение функций по категориям представлено в примере 15.6. Категория Полный алфавитный перечень содержит все функции, расположенные в алфавитном порядке. Список из 10 послелних использованных функций изменяется при выборе пользователем новых функций.

После выбора категории в поле выбора функции появляется список функций, относящихся к данной категории. Для каждой функции внизу приводится ее название со списком возможных аргументов и краткое описание назначения функции (пример 15.7).

Если неизвестно, к какому разделу принадлежит функция, или нужно уточнить список аргументов, то можно воспользоваться поиском функций. Для этого в поле Поиск функции вводят краткое описание функции. После нажатия кнопки Найти в списке рекомендованных останутся только те функции, которые подходят под образец поиска. Например, найдем функцию, которая может вычислять сумму квадратов чисел диапазона ячеек. Для этого:

1. В поле Поиск функции введем описание: сумма квадратов.

2. Просмотрим рекомендованные функции.

3. Нужная функция: СУММКВ(число1; число2; ...) (пример 15.8).

После выбора функции открывается новое окно, в котором заполняются поля для каждого из аргументов выбранной функции. Аргументы можно вводить вручную или выбирать левой клавишей мыши ячейку (лиапазон ячеек), ссылка на которую (-ый) является аргументом функции (пример 15.9).

Справа от поля, в которое введены ссылки на ячейки, можно видеть значения, ввеленные в эти ячейки. Ниже показывается вычисленное значение функции. Если значения введены некорректно, значение функции отображаться не будет (пример 15.10).

Пример 15.11\*. Результаты решения задачи на олимпиаде по информатике зависят от количества пройденных тестов. Каждому участнику ставят 1. если соответствующий тест пройден, и 0 — в противном случае. Известно количество баллов за каждый тест. Вычислить результат каждого участника.

Для вычисления количества баллов Галкиной Веры, полученных за задачи, можно воспользоваться функцией СУММПРОИЗВ, вычисляющей сумму произведений соответствующих значений диапазонов. В нашем случае необходимо вычислить сумму произведений диапазона C3:G3 на C5:G5. Результат записывается в ячейку Н5. Ссылки на ячейки третьей строки фиксированные, поскольку баллы за тесты одинаковы для всех участников. Затем формулу из ячейки Н5 копируем для всех участников.

Пример 15.9. Возможные аргументы функции CVMMKB.

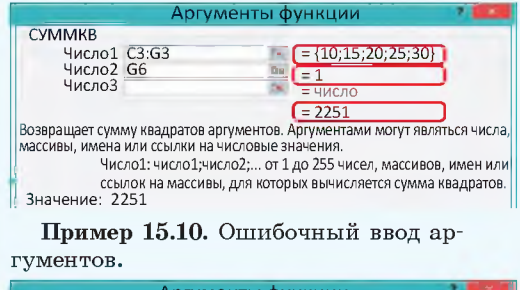

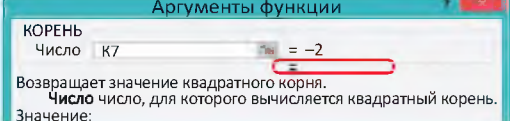

В ячейке записано отрицательное число, корень из него не вычисляется.

Пример 15.11\*. Решение задачи. Исхолная таблина:

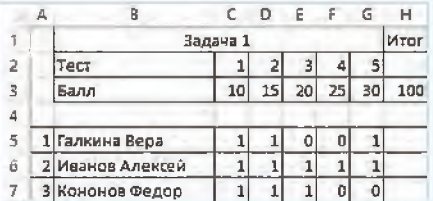

Выбираем функцию СУММПРОИЗВ. Поля в окне аргументов функции заполняются следующим образом:

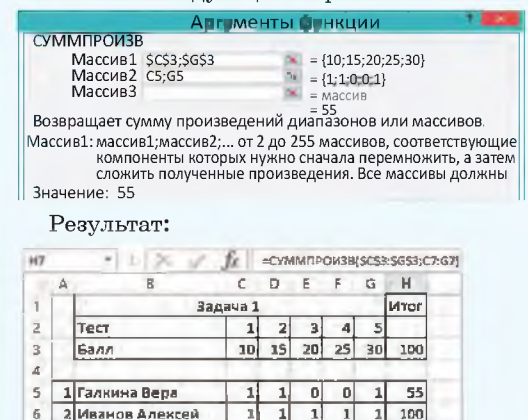

 $1$  1 1 0 0 45

Правообладатель Народная асвета

7 3 Кононов Федор

#### 94 Глава 3. Обработка информации в электронных таблицах

Пример 15.12. Свернутое окно Аргументы функции.

Аргументы функции

Чтобы вернуться в окно Аргументы функции, после ввода аргумента нужно нажать на кнопку

Часто открывающееся окно Аргументы функции закрывает расчетную часть электронной таблицы. Возле каждого поля для ввода аргумента есть кнопка - позволяющая свернуть окно (пример  $15.12$ ).

- 1. Что может быть аргументом функции в Excel?
	- 2. Какой знак служит разделителем для нескольких аргументов функции?
	- 3. Для чего предназначена кнопка Автосумма?
	- 4. Какие функции можно выбрать из выпадающего списка Автосумма?
	- 5. Какие категории функций в Excel вы можете назвать?
	- 6. В какой категории находятся все функции Excel?
	- 7. Как открыть окно Вставка функции?
	- 8. Как использовать поиск функции?
	- 9. Как можно вводить аргументы функций?

# **В** Упражнения

1 По таблице Высота некоторых известных зданий определите высоту самого высокого здания и среднюю высоту зданий в списке.

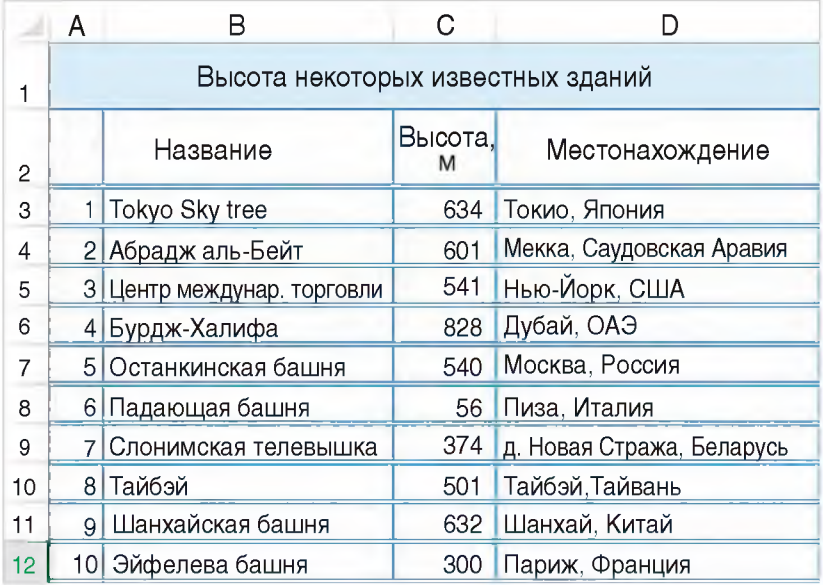

2 Результаты соревнований по бегу и прыжкам представлены в виде таблицы. Определите лучшие результаты в беге и прыжках (лучший результат в беге — минимальное время в секундах, а в прыжках — максимальная длина в метрах).

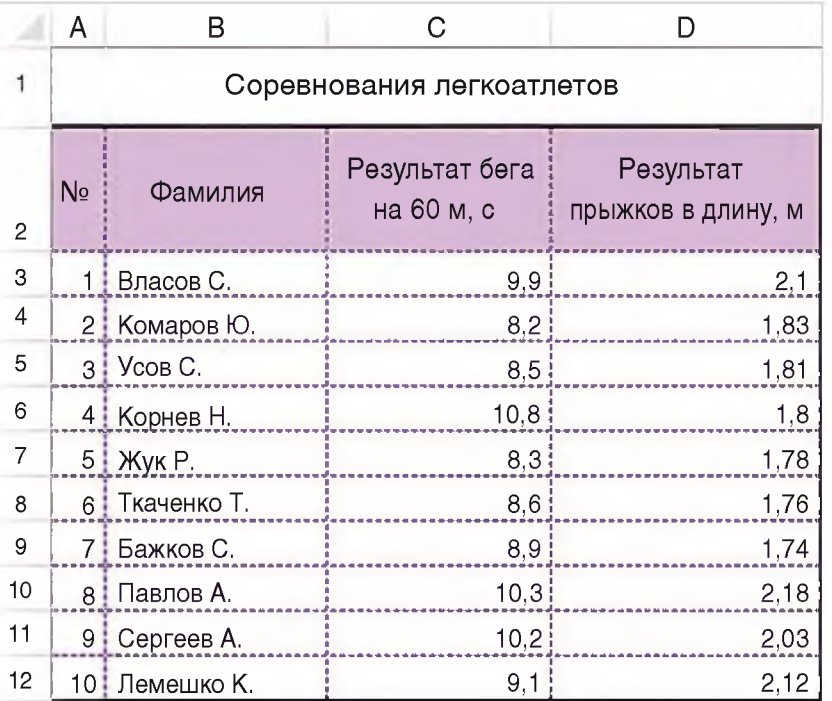

<sup>3</sup> Создайте таблицу для перевода градусов в радианы. Функция для перевода -РАДИАНЫ из категории Математические.

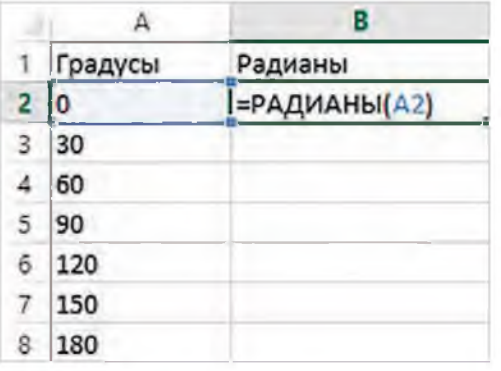

#### 96 Глава 3. Обработка информации в электронных таблицах

4 Вычислите значения тригонометрических функций для значений из таблицы в упражнении 3. Добавьте в таблицу столбцы  $sin(x)$ ,  $cos(x)$ ,  $tan(x)$ ,  $cta(x)$ , Аргументы тригонометрических функций выражаются в радианах. Для вычисленных значений установите 3 цифры после запятой.

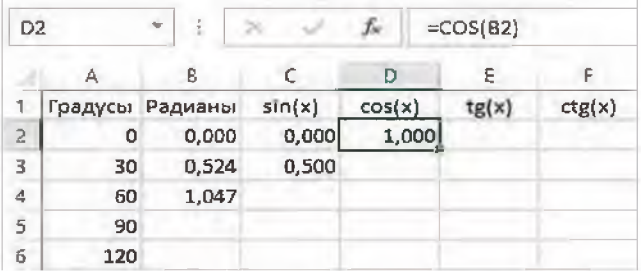

5 Используя функции ДЕНЬНЕД, ДНИ, ДНЕЙЗ60 и СЕГОДНЯ из категории Дата и время, определите, в какой день недели вы родились и сколько дней прошло со дня вашего рождения. (Найдите в описании отличие функций ДНИ и ДНЕЙЗ60.)

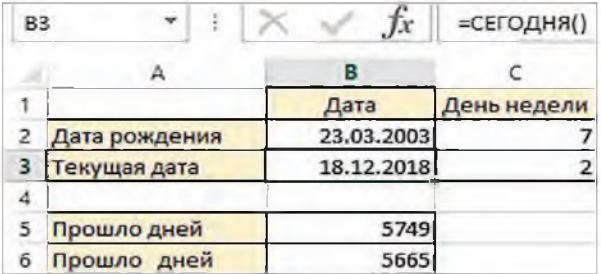

6\* Соревнования по спортивной гимнастике оценивают 10 судей. Затем минимальная и максимальная оценки отбрасываются, а из остальных находят среднее значение. Вычислите оценки всех спортсменок. Определите результат победительницы.

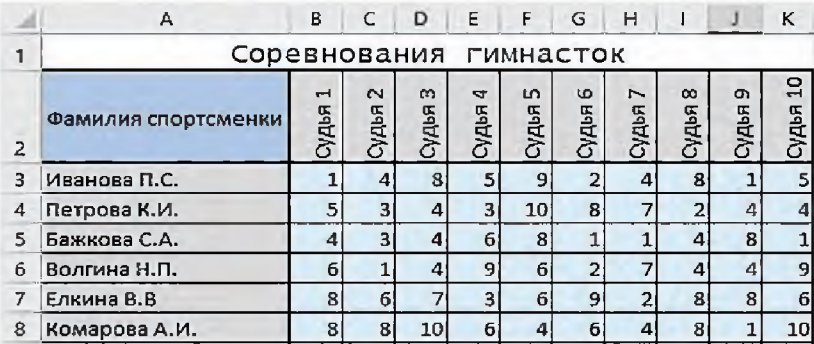

\*\*Определите самого строгого и самого лояльного судью, вычислив предварительно средние оценки судей.

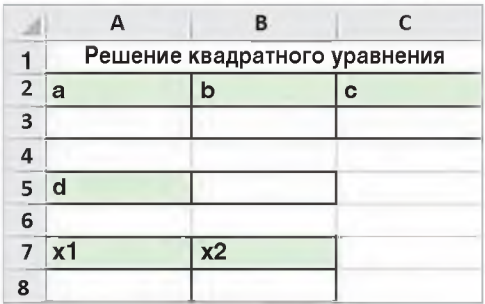

7\* Создайте таблицу для решения квадратного уравнения.

## § 16. Сортировка и фильтрация данных

#### 16.1. Сортировка данных

Электронные таблицы позволяют производить сортировку и фильтрацию данных. Для этого данные организуют специальным образом:

• в одном столбце размешают данные только одного типа (текст, число, дата и т. д.);

• столбцы имеют заголовки;

• каждая строка представляет собой запись о каком-либо одном объекте.

Сортировка упорядочение  $\hspace{0.1mm}-\hspace{0.1mm}$ данных по возрастанию или по убыванию их значений.

Сортировка позволяет переставить строки в таблице так, чтобы в определенном столбце они располагались по порядку. Числовые данные могут располагаться в порядке возрастания или убывания, а текстовые - в алфавитном порядке или в порядке, обратном алфавитному (пример 16.1). По возрастанию или убыванию можно располагать данные формата дат и времени.

Пример 16.1. Сортировка данных. Сортировка фамилий по алфавиту:

|               | A                         | в             | C                               |                                    |  |  |  |
|---------------|---------------------------|---------------|---------------------------------|------------------------------------|--|--|--|
|               | Соревнования легкоатлетов |               |                                 |                                    |  |  |  |
|               | Nº                        | Фамилия       | Результат<br>бега<br>на 60 м, с | Результат<br>прыжков<br>в длину, м |  |  |  |
| $\frac{2}{3}$ |                           | 1 Бажков С.   | 8, 9                            | 1, 74                              |  |  |  |
| 4             |                           | 2 Власов С.   | 9, 9                            | 2, 1                               |  |  |  |
| 5             |                           | 3 Жук Р.      | 8, 3                            | 1,78                               |  |  |  |
| 6             |                           | 4 Комаров Ю.  | 8, 2                            | 1.83                               |  |  |  |
| 7             |                           | 5 Корнев Н.   | 10, 8                           | 1, 8                               |  |  |  |
| 8             |                           | 6 Лемешко К.  | 9.1                             | 2, 12                              |  |  |  |
| 9             |                           | 7 Павлов А.   | 10, 3                           | 2, 18                              |  |  |  |
| 10            |                           | 8 Сергеев А.  | 10, 2                           | 2,03                               |  |  |  |
| 11            |                           | 9 Ткаченко Т. | 8.6                             | 1,76                               |  |  |  |
| 12            |                           | 10 Усов С.    | 8, 5                            | 1.81                               |  |  |  |

Сортировка по убыванию результатов прыжков в длину:

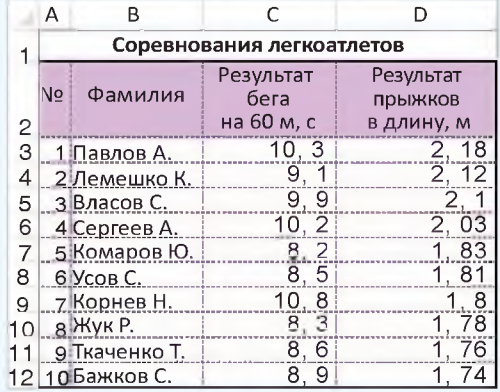

Пример 16.2. Инструменты сортировки на вкладке Главная:

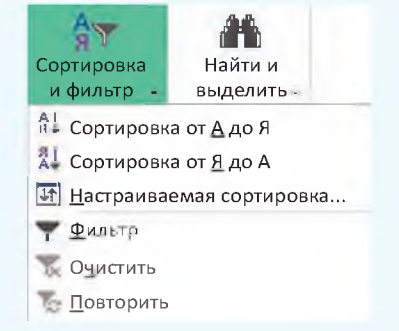

Инструменты сортировки на вкладке Данные:

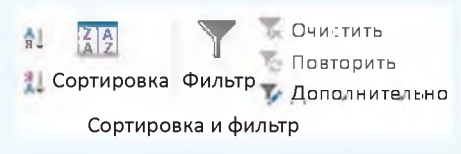

Пример 16.3. Окно Сортировка:

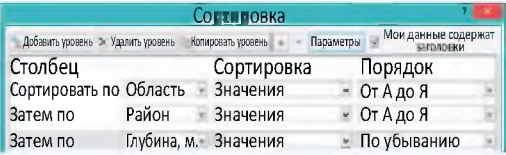

Первый уровень сортировки располагает данные в алфавитном порядке по названию области. Данные, у которых области одинаковые, располагаются в алфавитном порядке по названию районов. Параметр Глубина, м определяет порядок расположения данных, у которых одинаковые и области, и районы.

Пример 16.4. Таблица, у которой установлен Фильтр.

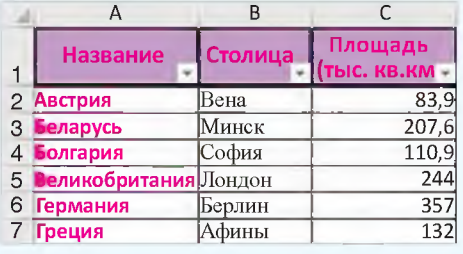

Инструменты для выполнения сортировки располагаются на вкладках Главная и Данные (пример 16.2). Они дублируют друг друга.

Для сортировки нужно установить курсор в одну из ячеек столбца и выбрать A **(Сортировка** по возрастанию) или A. (Сортировка по убыванию). Строки таблицы будут переупорядочены согласно выбранному критерию сортировки.

Параметры сортировки выделенного диапазона задают с помощью пиктограммы 74 - настраиваемая сортировка. В открывшемся окне (пример 16.3) можно задавать уровни сортировки и для каждого уровня определять порядок.

Уровни сортировки необходимы. когла в каком-либо столбне имеются одинаковые данные. Тогда новый уровень позволит распределить эти данные по другому критерию.

#### 16.2. Фильтрация данных

Фильтр — средство отображения только тех строк таблицы, которые соответствуют заданным условиям.

В отфильтрованном списке отображаются только строки, отвечающие условиям отбора данных, заданным для столбца.

Для установки Фильтра нужно выделить заголовки столбцов и выбрать команду Фильтр на вкладке Главная или Данные (команда располагается вместе с командой Сортировка). Справа от названий столбнов в фильтруемом списке появляются кнопки со стрелками  $\blacktriangledown$  (пример 16.4).

В отличие от сортировки фильтр не меняет порядок записей в списке. При фильтрации (применении фильтра) временно скрываются строки, которые не требуется отображать. Строки, отобранные при фильтрации в Excel, редактировать, можно форматировать, выводить на печать, не изменяя порядок строк и не перемещая их.

Для установки параметров фильтра нужно нажать на кнопку ▼ рядом с тем столбцом, по которому фильтруются значения. В выпадающем списке выбрать нужные значения или задать условие (пример 16.5). Для числовых и текстовых данных применяются разные условия фильтрации (пример 16.6).

Рассмотрим подробнее фильтрацию данных по различным критериям.

#### Фильтр по конкретному значению

Пример 16.7. В таблице указан предмет, по которому учащиеся 9-го класса посещают факультатив. Выбрать тех учащихся, которые посещают факультатив по информатике.

1. В столбце Факультатив нажать на кнопку ▼.

2. В открывшемся списке снять все выделения — снять флажок со строки (Выделить все).

#### 3. Выбрать информатика.

После применения фильтра цвет номера строки у отобранных данных становится синим. Для столбца, к

Пример 16.5. Параметры фильтра лля столбна Столина.

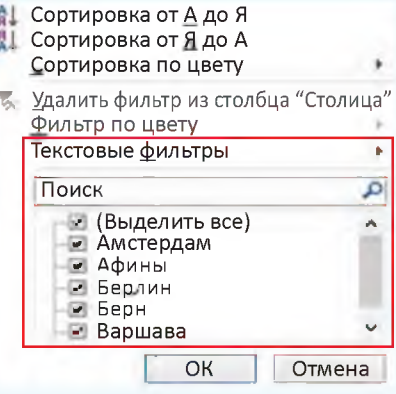

Пример 16.6. Условия отбора числовых и текстовых фильтров:

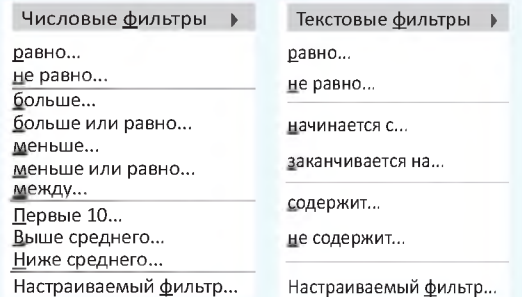

#### Пример 16.7. Параметры отбора:

Текстовые фильтры Поиск ■ (Выделить все) □ биология ■ информатика – прусский язык

Результат:

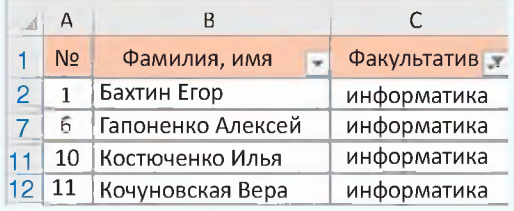

Пример 16.8. Параметры отбора:

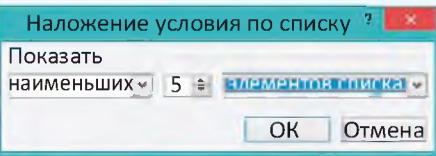

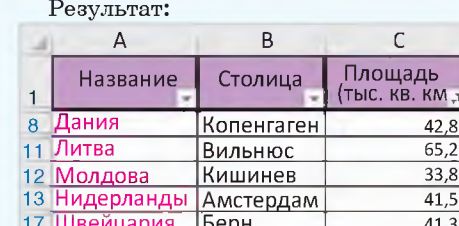

Пример 16.9. Окно Пользовательский автофильтр.

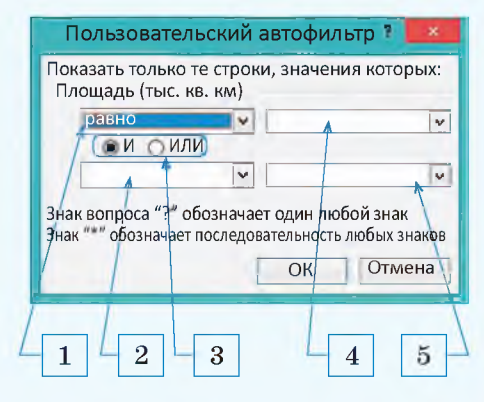

Пример 16.10. Выпадающий список с условиями отбора.

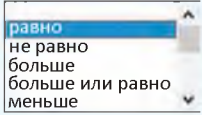

Пример 16.11. Выпадающий список значений из столбца, для которого устанавливается фильтр.

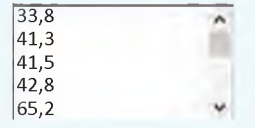

которому применили фильтр. значок фильтра изменяется с на -

#### Фильтр «Первые 10...»

Условие отбора «Первые 10...» позволяет выбрать из общего списка заланное количество строк, содержаших наибольшие или наименьшие числовые значения.

Пример 16.8. В таблице «Страны Европы» выбрать 5 стран с наименьшей площадью.

1. В столбце Площадь (тыс. кв. км) нажать на кнопку.

2. В открывшемся списке выбрать Числовые фильтры.

3. Выбрать первые 10.

4. Установить параметры в окне.

#### Наложение условия по списку

Более сложные критерии отбора устанавливаются в окне Пользовательский автофильтр (пример 16.9). Оно открывается при выборе текстовых фильтров начинается с..., заканчивается на..., содержит..., не содержит..., а также большинства числовых фильтров, кроме первые 10 и выше (ниже) среднего.

Поля под номерами 1 и 2 предназначены для задания условий отбора из выпадающего списка, показанного в примере  $16.10$ .

Поля под номером 4 и 5 позволяют задавать значение, с которым производится сравнение. Значение выбирается из выпадающего списка, содержащего все возможные значения выбранного поля, или вводится с клавиатуры (пример 16.11).

Составные условия отбора образуются с использованием логических операций «И» и «ИЛИ». Выбор операции производится с помощью соответствующих переключателей (номер 3 в примере 16.9).

#### Составные условия фильтрации

Пример 16.12. В таблице «Страны Европы» выбрать страны, плошаль которых больше 100 и меньше 350 тыс. кв. км.

1. В столбце Площадь (тыс. кв. км) нажать на кнопку ▼.

2. В открывшемся списке выбрать Числовые фильтры.

3. Выбрать между....

4. Установить параметры в окне.

#### Пользовательский автофильтр

Пример 16.13. В таблице «Страны Европы» выбрать страны, названия которых заканчиваются на «ия» или на «ь».

1. В столбце Название нажать на кнопку ▼.

2. В открывшемся списке выбрать Текстовые фильтры.

3. Выбрать заканчивается на....

4. Установить параметры в окне.

#### Восстановление данных

Для восстановления данных после фильтрации существует несколько способов. Для сброса фильтра в одном столбце достаточно открыть параметры фильтра и выбрать строку (Выделить все). Чтобы отменить  $Bce$ фильтры, нужно ВЫПОЛНИТЬ

#### Пример 16.12. Параметры отбора:

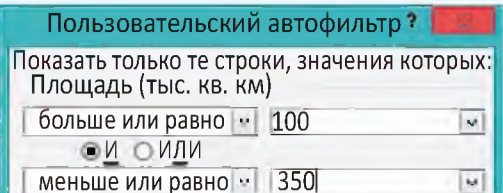

Результат:

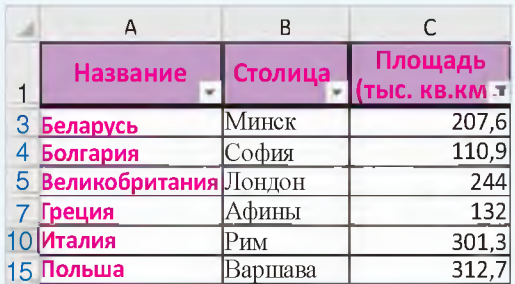

Пример 16.13. Параметры отбора:

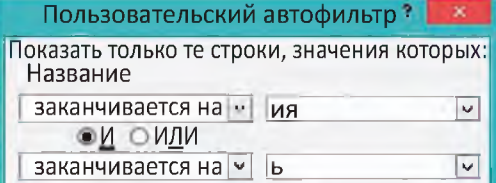

#### Результат:

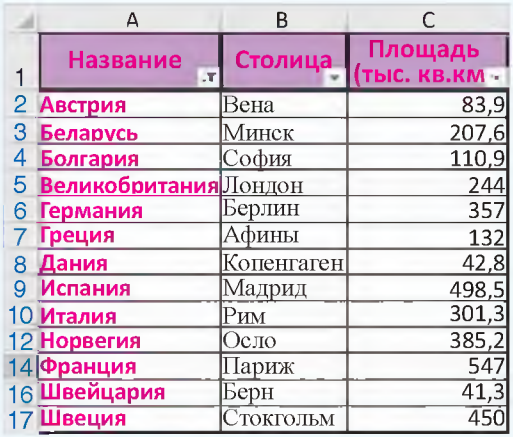

#### Пример 16.13. Продолжение.

Установленные фильтры сохраняются вместе с таблицей. Если навести указатель мыши на значок , то можно увидеть, какой фильтр установлен для столбца.

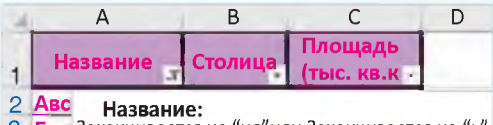

З Бел Заканчивается на "ия"или Заканчивается на "ь"

Параметры фильтра можно просмотреть, если выбрать команду Настраиваемый фильтр:

> содержит... не содержит...

↓ Настраиваемый фильтр...

Пример 16.14. Установка параметров отбора.

По столбцу Название:

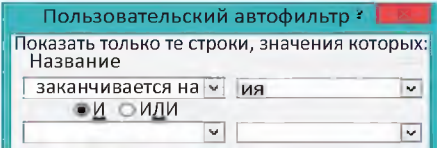

По столбцу Площадь:

- Первые 10...
- **Выше среднего**

Результат:

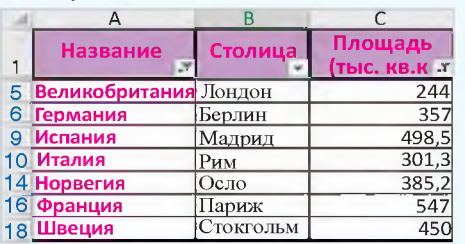

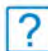

1. Что такое сортировка?

команду и очистить. Ее можно выбрать в выпалающем списке команлы Сортировка и фильтр на вкладке Главная или в разлеле Сортировка и фильтр на вкладке Данные.

#### Фильтрация по нескольким столбцам

Фильтры в таблице можно устанавливать для нескольких столбцов. Применяется фильтрация последовательно, в том порядке, в котором устанавливаются фильтры.

Пример 16.14. В таблице «Страны Европы» выбрать страны, названия которых заканчиваются на «ия» и площадь которых больше средней.

1. В столбце Название нажать на кнопку •.

2. В открывшемся списке выбрать Текстовые фильтры.

3. Выбрать заканчивается на....

4. Установить параметры в окне Пользовательский автофильтр.

5. В столбце Площадь нажать на кнопку •.

6. В открывшемся списке выбрать Числовые фильтры.

7. Выбрать выше среднего.

8. Установить параметры в окне Пользовательский автофильтр.

2. В каком порядке Excel позволяет сортировать числовые данные? Текстовые? 3. В каких случаях задают уровни сортировки?

- 4. Что такое фильтр?
- 5. Как установить фильтр?
- 6. Какие текстовые фильтры можно применять к данным?
- 7. Какие числовые фильтры можно применять к данным?

# **• Упражнения**

1 Откройте электронную таблицу «Озера.xlsx». Скопируйте исходную таблицу 6 раз на разные листы книги и для каждой копии выполните одну сортировку.

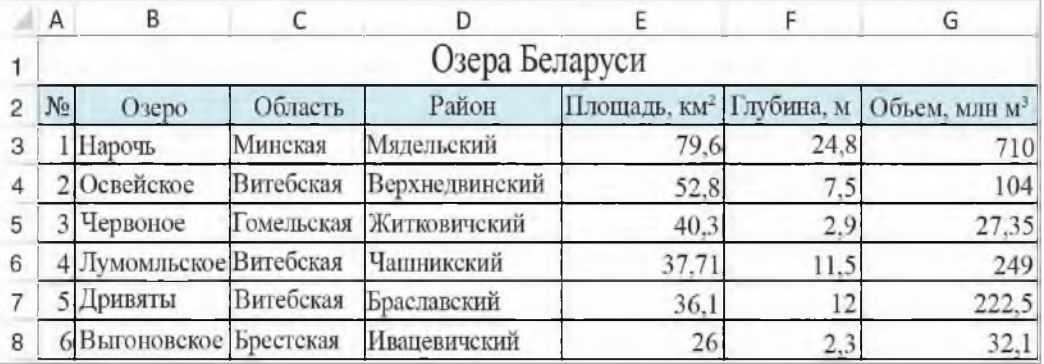

1. Отсортируйте таблицу по областям в порядке возрастания значений.

2. Отсортируйте таблицу по названиям озер в порядке убывания значений.

3. Отсортируйте таблицу по районам в порядке возрастания значений.

4. Отсортируйте таблицу по площади в порядке убывания значений.

5. Отсортируйте таблицу по глубине озер в порядке возрастания значений.

6. Выполните многоуровневую сортировку. Отсортируйте исходную таблицу сначала по областям, затем по районам, затем по озерам в порядке возрастания значений.

2 Откройте электронную таблицу «Страны.xlsx». Скопируйте таблицу 7 раз на разные листы. Найдите с помощью фильтра записи, удовлетворяющие перечисленным условиям.

1. Страна, в которой протекает река длиной 600 км.

2. Страны, названия которых начинаются на букву «И».

3. Страны, названия столиц которых заканчиваются на букву «м».

4. Страны, самая высокая точка которых >1000 и <300 м.

5. Страны, население которых <10 или >50 млн чел.

6. Найдите первые 5 самых высоких точек Европы.

7\*. Страны с количеством населения >7 млн чел., названия которых заканчиваются на «ия», площадь которых меньше средней.

Пример 17.1. Лиаграммы на вкладке Вставка.

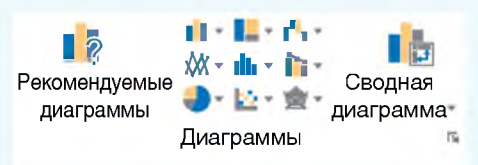

Пример 17.2. Виды круговых диаграмм.

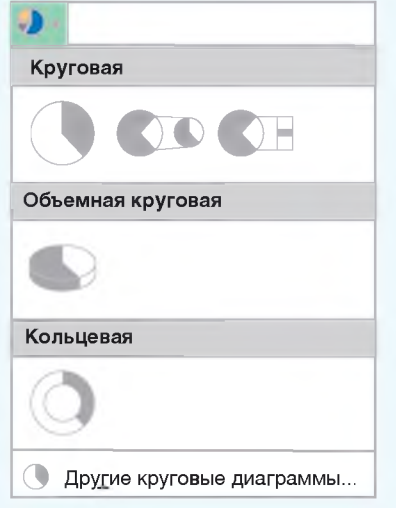

#### Пример 17.3. Окно Вставка диаграммы.

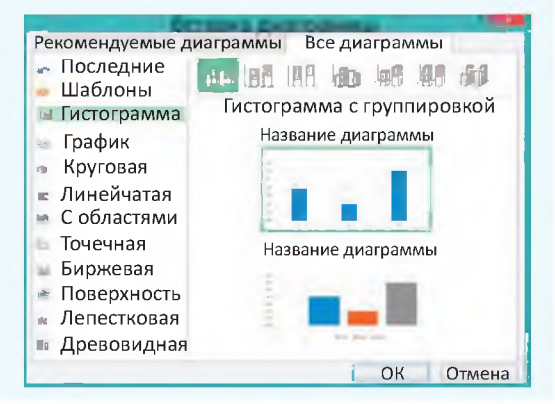

# 17.1. Вставка диаграммы

§ 17. Построение диаграмм

Лля наглядного представления числовых ланных электронные таблицы Excel позволяют строить диаграммы.

Диаграмма — условное графическое отображение числовых данных и их соотношений, выполненное геометрическими средствами.

Электронные таблицы Excel позволяют строить диаграммы различных типов. Наиболее распространенными из диаграмм являются: гистограмма **b**, круговая диаграмма (, ), точечная диаграмма (...). Эти и другие типы диаграмм представлены на вкладке Вставка в разделе Диаграм**мы** (пример 17.1).

Каждый тип диаграммы, в свою очередь, содержит несколько видов диаграмм, которые можно выбрать, используя значок выпадающего списка возле пиктограммы типа диаграммы. Виды круговых диаграмм показаны в примере 17.2. Поэтому пользователь всегла может найти тот способ графического представления данных, который наиболее ярко представит его числовую информацию. Все типы диаграмм можно увидеть, если выбрать значок [ и на панели Диаграммы (пример 17.3).

Лиаграмма в Excel состоит из различных объектов. Рассмотрим струкдиаграммы, построенной  $\Pi$ <sup>O</sup> **TYPY** таблице о количестве учащихся в классах (пример 17.4). Номерам на лиаграмме соответствуют следующие элементы:

1. Заголовок диаграммы.

2. Вертикальная ось (ось значений).

3. Область построения диаграммы.

4. Полписи осей.

5. Рялы ланных.

6. Горизонтальная ось (ось категорий).

7. Легенда.

8. Линии сетки в области построения.

Чтобы построить диаграмму, в таблипе необходимо выбрать данные. Затем следует определить тип диаграммы. После того как диаграмма построена, появляются дополнительные вкладки Работа с диаграммами  $\rightarrow$  $\rightarrow$  Конструктор и Работа с диаграммами  $\rightarrow$  Формат, которые содержат набор средств для редактирования лиаграмм. Вкладки можно увидеть в Приложении 3 (с. 164).

Рассмотрим порядок построения диаграммы из примера 17.4.

1. Вылелим в таблице диапазон ячеек А1:С4.

2. В разделе Рекомендуемые диаграммы выберем тип Гистограмма с группировкой.

3. Добавим название диаграммы и подписи осей.

При построении диаграммы Excel автоматически подбирает наилучший способ размещения выбранных данных на диаграмме. Однако при необходимости его можно изменить. Для изменения представления исходных данных на диаграмме нужно воспользоваться

Пример 17.4. Структура диаграммы. Таблина:

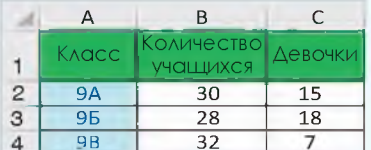

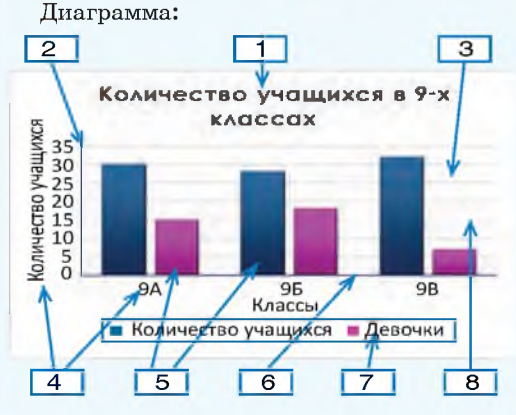

Выбор типа диаграммы:

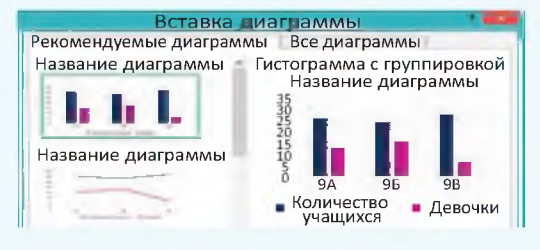

Добавление элементов диаграммы производят с помощью значка который появляется при выделении диаграммы справа от нее:

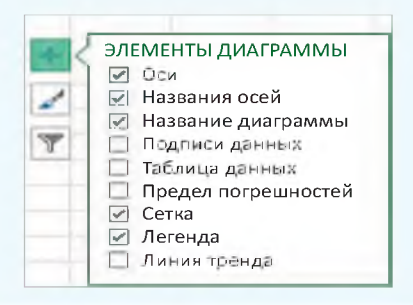

Пример 17.5. Раздел Данные вкладки Работа с лиаграммами  $\rightarrow$  Конструктор.

F

 $\epsilon$ T

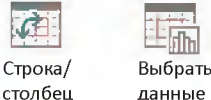

Данные

#### Окно Выбор источника данных:

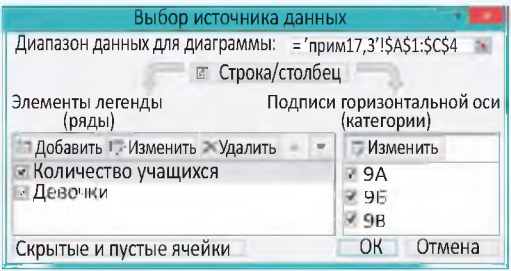

Вид диаграммы после нажатия кнопки Строка/столбец:

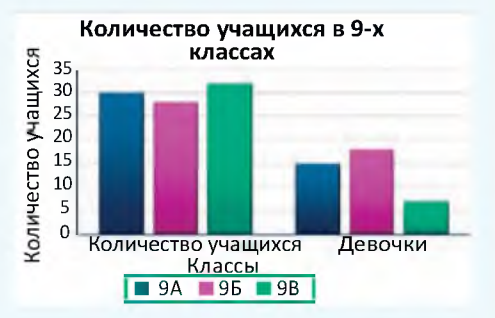

Пример 17.6. Добавление элемента диаграммы с использованием соответствующей команды на вкладке Работа е диаграммами  $\rightarrow$  Конструктор.

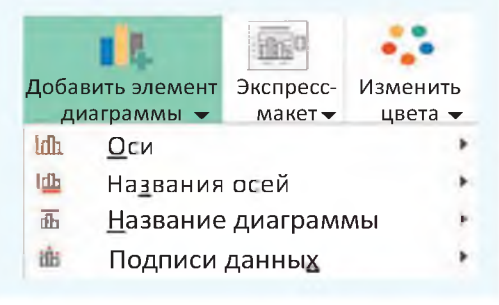

команлой Выбрать ланные, расположенной в разделе Данные вкладки Работа с диаграммами  $\rightarrow$  Конструктор (пример 17.5). В открывшемся окне Выбор источника данных производят необходимые настройки. Кнопка Строка/столбен позволяет поменять отображение ланных, расположенных по строкам/столбцам.

При изменении данных в таблице диаграмма автоматически перестраивается.

#### 17.2. Настройка элементов диаграммы

После того как диаграмма построена, можно изменить (удалить, добавить) отдельные элементы диаграммы. Excel предоставляет несколько способов управления элементами диаграммы:

• Команды вкладки Работа с диаграммами (пример 17.6).

которые появляются справа от диаграммы при ее выделении.

• Команда Формат области построения... из контекстного меню элемента диаграммы (пример 17.7).

Для элементов диаграммы можно настраивать не только основные, но и дополнительные параметры. Команда выбора дополнительных параметров открывает справа от таблицы панель, на которой можно установить необходимые параметры. Эта же панель открывается по команде Формат области построения... из контекстного меню элемента диаграммы. В примере 17.8 показано, как выбрать дополнительные параметры оси.

Все команлы панели Формат объединены в группы. Выбор группы осуществляется с помощью значков в верхней части.

Значок группы Граница и заливка позволяет настроить параметры заливки (цвет, узор градиент) и линии (цвет, толщина, тип штриха, наличие стрелки).

Значок группы Эффекты OTBeчает за эффекты, которые можно применить к выделенному элементу диаграммы. Эффекты помогут настроить тень, объем, свечение и сглаживание объекта.

Значок группы Размер и свойства Ба отвечает за размер и положение элемента.

Значок группы Параметры | содержит список параметров выделенного объекта, значения которых можно изменить.

Диаграмма может размещаться на одном листе с таблицей или на отдельном листе. По умолчанию она размещается на том же листе, на котором находится таблица с данными. В этом случае диаграмма вставляется как объект, который можно перемещать по листу и (или) менять его размеры. Для размещения диаграммы на отдельном листе используется пиктограмма Переместить диаграмму, расположенная на вкладке Работа с диаграммами  $\rightarrow$  Конструктор (пример 17.9). В этом случае диаграмма занимает целый лист. Имя этому листу можно задать в открывшемся окне Перемещение диаграммы.

Пример 17.7. Контекстное меню области построения.

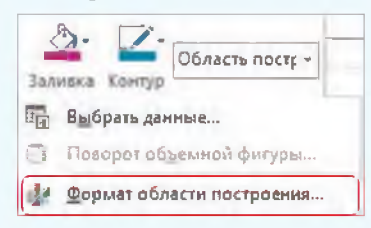

Пример 17.8. Выбор дополнительных параметров.

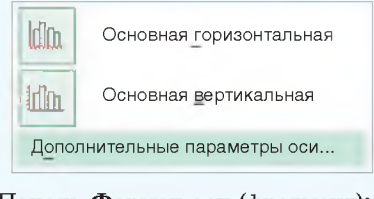

Панель Формат оси (фрагмент):

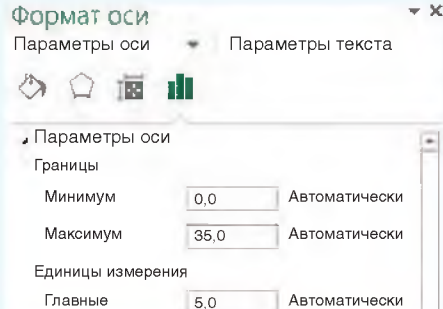

Пример 17.9. Выбор способа размещения диаграммы.

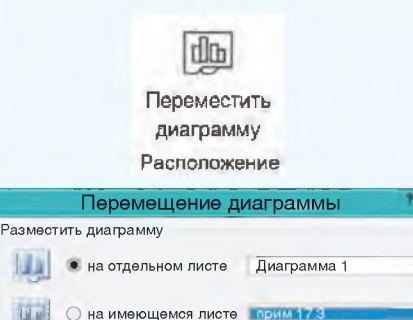

ОК Отмена

Пример 17.10. Построение круговой диаграммы.

Таблица с данными:

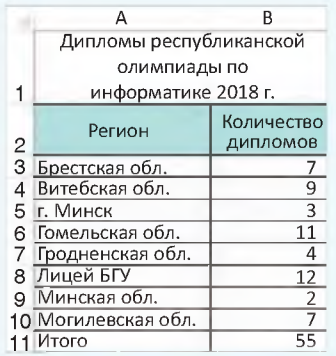

Диаграмма:

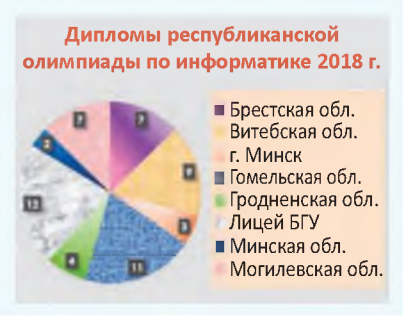

Пример 17.10. Построить круговую диаграмму по данным таблицы «Дипломы республиканской олимпиады по информатике».

Д ля построения диаграммы нужно выполнить следующие действия.

1. Выделить данные в диапазоне В3:В10 таблицы и выбрать тип диаграммы — Круговая.

2. Ввести название диаграммы «Дипломы республиканской олимпиады по информатике 2018 г.». Название можно скопировать из ячейки А1.

3. Легенду разместить справа.

4. Подписи данных (у края внутри).

5. Для изменения цветового оформления секторов диаграммы, фона, заголовка нужно выделять отдельно каждый объект и, выбрав из контекстного меню пункт Формат..., изменить форматирование. Для секторов установлена заливка градиентом или текстурой. При желании для заливки можно использовать любые растровые изображения.

1. Для чего используют диаграммы?

2. Назовите наиболее распространенные типы диаграмм.

- 3. Как построить диаграмму по данным таблицы?
- 4. Из каких шагов состоит построение диаграммы?
- 5. Как изменить отдельный элемент диаграммы?

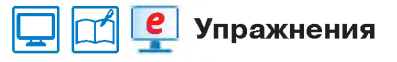

1 По следующим данным постройте гистограмму. Оформите отдельные элементы диаграммы.

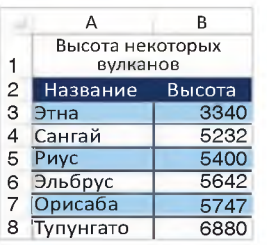

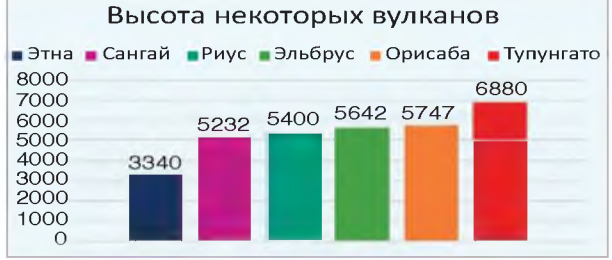

2 По данным таблицы постройте линейчатую диаграмму.

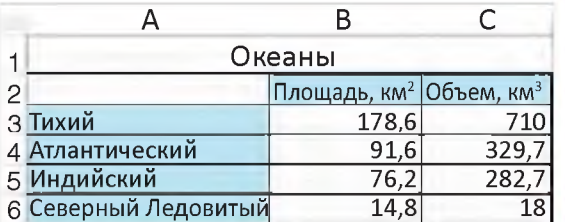

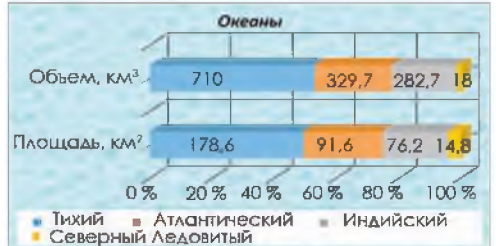

3 Постройте графики изменения продаж офисной мебели по данным таблицы.

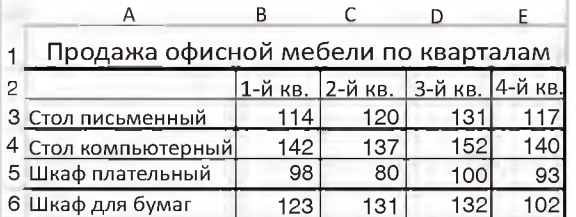

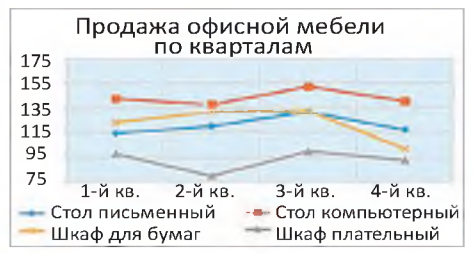

4 Постройте по данным следующей таблицы диаграмму С областями. Оформите диаграмму.

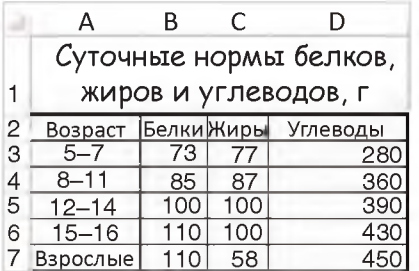

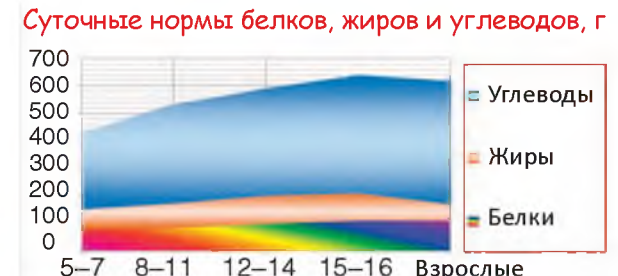

5 Постройте по таблице лепестковую диаграмму, отражающую данные о силе ветра.

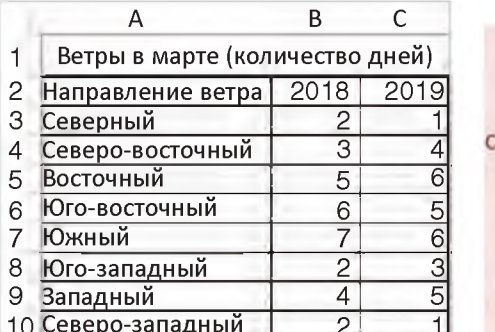

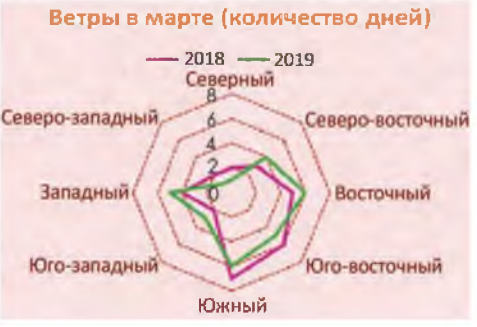

110 Глава 3. Обработка информации в электронных таблицах

# § 18. Использование электронных таблиц для выполнения практических заданий из различных предметных областей

Пример 18.1. Создание таблицы измерений роста.

#### $1.$ Рост учашихся 9"А" класса

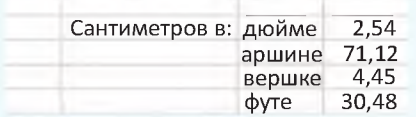

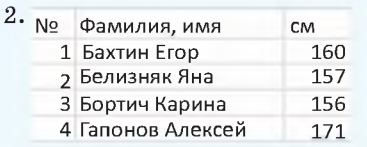

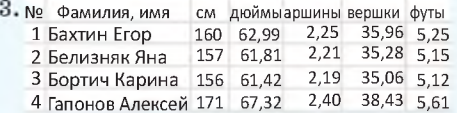

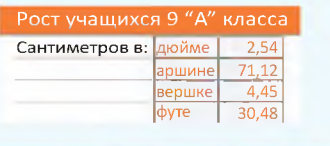

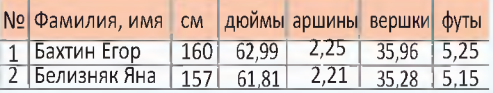

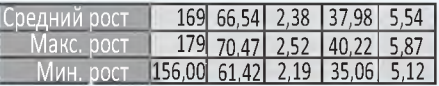

Пример 18.2. Создание таблицы «Растворы».

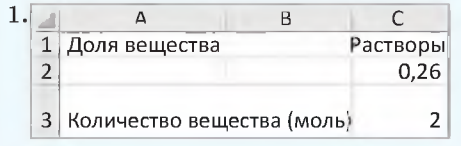

#### 18.1. Решение расчетных задач

Табличные вычисления востребованы в различных сферах повселневной жизни. Инструментарий электронных таблиц позволяет решать многие задачи в области технических и естественных наук, обрабатывать большие массивы данных. Рассмотрим некоторые из таких залач.

Пример 18.1. Создайте таблицу для перевола измерений роста учашихся из сантиметров в дюймы, аршины, вершки, футы. Определите для всех видов измерений: средний рост учащихся в классе, максимальный и минимальный рост.

1. Созлайте таблицу. В 7 ячейках первой строки разместите заголовок. В строках 3-6 ввелите ланные о мерах длины.

2. Введите данные о росте учащихся вашего класса в сантиметрах.

3. Добавьте в таблицу столбцы с формулами для перевода сантиметров в дюймы, аршины, вершки и футы. Используя соответствующие функции, подсчитайте средний рост учащихся в классе, их максимальный и минимальный рост.

4. Примените форматирование  $\mathbf{K}$ ячейкам таблицы и данным в них. Используйте пветовые стили.

Пример 18.2. Создайте таблицу для расчета необходимого количества составляющих для приготовления различных растворов определенной конпентрапии.

1. Созлайте таблицу. В строки  $1-3$ ввелите заголовок и ланные о концентрации растворов и количестве вешеств (в молях).

2. Введите данные о веществах (название, химическая формула, молярная масса).

3. Добавьте в таблицу столбцы для вычислений (масса вещества, масса раствора, масса воды). Введите соответствующие формулы:

масса вещества = = молярная масса количество вещества:

масса раствора =  $\frac{\text{масса выцества}}{}$ поля вещества

4. Используя соответствующие функции, найдите массу самого тяжелого и самого легкого вещества.

5. Примените форматирование  $\mathbf{R}$ ячейкам таблицы и данным в них. Используйте цветовые стили. Для химических формул используйте шрифт BatangChe (RGB:192/0/0; полужирный).

#### 18.2. Ввод прогрессий

При последовательностей вводе можно растягивать диапазон, удерживая нажатой правую кнопку мыши. В этом случае из контекстного меню можно выбрать способ формирования последовательности (пример 18.3). Контекстное меню появляется сразу, как только закончили растягивать диапазон.

Если выбрать линейное приближение, то последовательность формируется на основе арифметической прогрессии,

#### Пример 18.2. Продолжение.

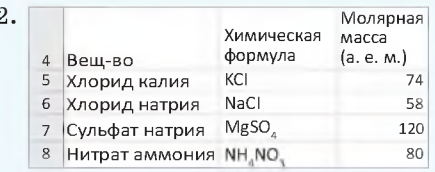

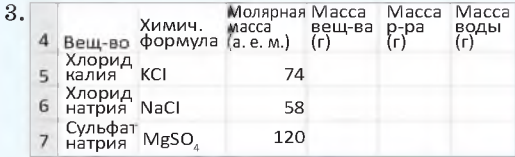

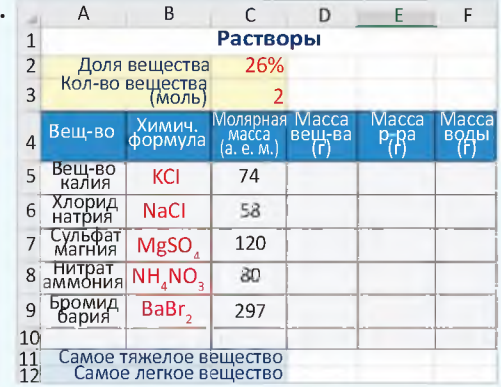

Пример 18.3. Выбор вида последовательности:

> Линейное приближение Экспоненциальное приближение Мгновенное заполнение Прогрессия...

Выбор типа прогрессии:

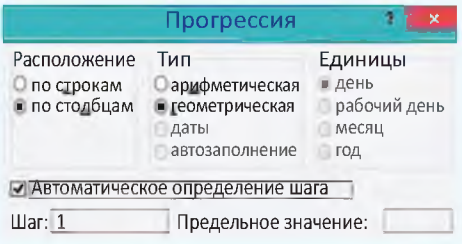

 $\overline{4}$ 

Пример 18.4. Ввести последовательность из 10 чисел в первый столбец электронной таблицы. Первое число 1. а каждое следующее в 3 раза больше предыдущего:

1. Ввести число 1 в ячейку А1.

2. Ввести число 3 в ячейку А2.

3. Вылелить диапазон А1:А2.

4. Используя маркер заполнения. растягивать диапазон, удерживая нажатой правую кнопку мыши.

5. Закончить растяжку диапазона в 10-й строке. Из контекстного меню выбрать экспоненциальное приближение.

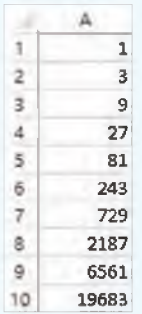

Пример 18.5. Построение графика функции  $y = x^2 + 3x - 5$ . Таблица значений и график функции:

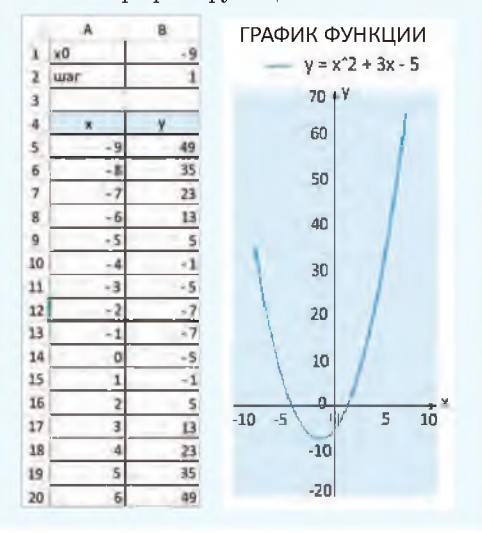

а если экспоненциальное - то на основе геометрической. Лля формирования лругих типов послеловательностей нужно выбрать Прогрессия.

В примере 18.4 показано, как ввести последовательность чисел. используя выбор типа последовательности.

Можно создавать свои списки. перечисляя их элементы. Лля этого нужно выполнить команду Файл  $\rightarrow$  $\rightarrow$  Параметры  $\rightarrow$  Лополнительно, разлел Общие, кнопка Изменить списки.

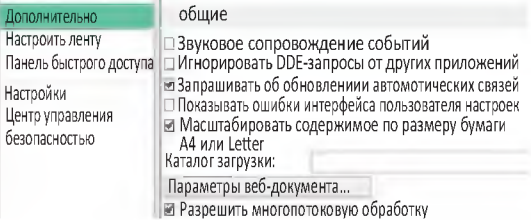

Далее создать или отредактировать список:

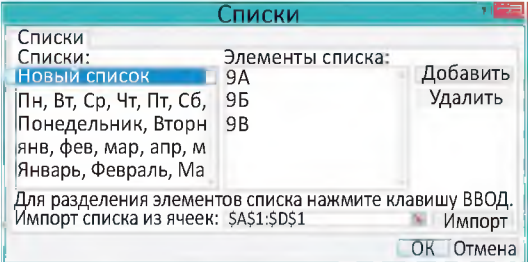

#### 18.3. Аналитическая графика

Пример 18.5. Построить график функции  $y = x^2 + 3x - 5$  на промежутке  $[-9; 9]$ .

1. Созлайте таблину значений функции. Шаг изменения аргумента равен $1$ .

2. Для построения диаграммы выделите диапазон: А4:В21. Тип диаграммы - Точечная, вил можно выбрать из двух: или |

3. Введите подписи осей Х и Ү.

Примечание. Подписи осей вписаны в надписи, которые являются объектами. Их можно перемешать в области лиаграмм.

4. Поместите легенду вверху диаграммы.

5. Уберите линии сетки и закрасьте фон области построения диаграммы.

6. Изменяя начальные значения  $x0$ и шага, постройте график вблизи точки пересечения графика функции и оси ОХ. При наведении указателя мыши на точку пересечения с осью появляется значение.

Примечание. Если требуется большая точность, то можно еще уменьшить шаг.

Пример 18.6. Используя данные таблицы «Медальный зачет», выполните:

1. Расчет общего количества медалей для каждой страны и общего количества разыгранных медалей. Примените форматирование к ячейкам с результатом вычислений.

2. Построение линейчатой диаграммы распределения золотых медалей в десятке лидеров. Настройки диаграммы: подписи данных — снаружи; направление текста в надписи у вертикальной оси — повернуть на 270°; в параметрах горизонтальной оси значение максимума равно 14.

3. Расчет количества очков, Haбранных командами каждой страны. Пример 18.5. Продолжение.

Определение корня при  $x0 = -4.25$  и шаге 0,01 (корень  $\approx -4,19$ ).

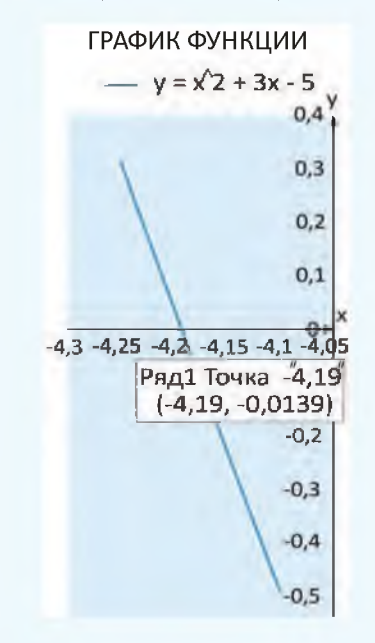

Пример 18.6. Вычисления в таблице «Медальный зачет зимних Олимпийских игр  $-2018$ ».

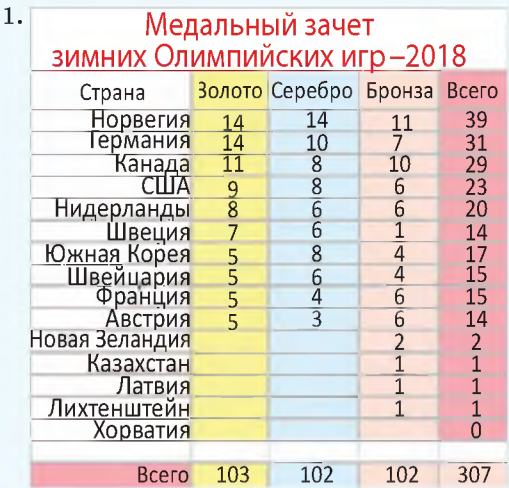

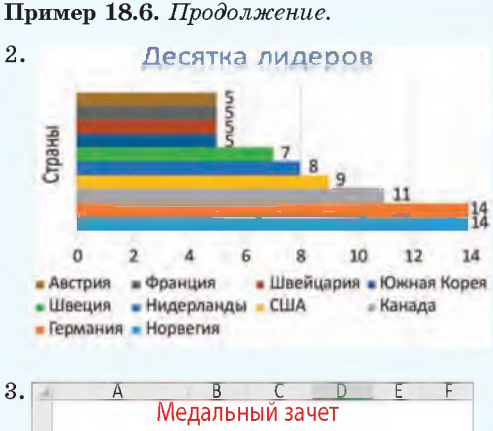

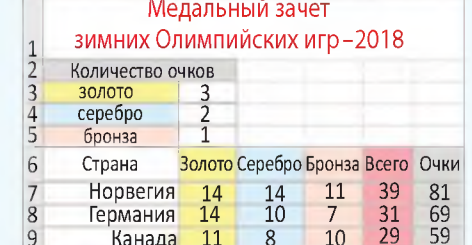

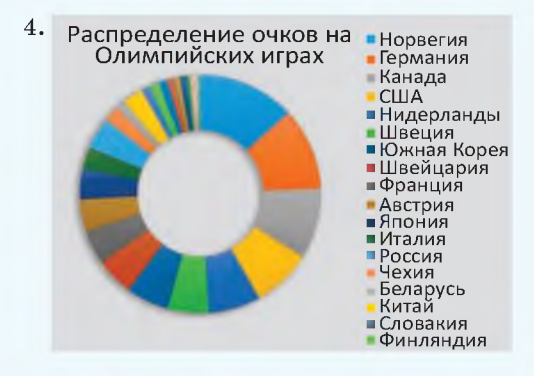

Пример 18.7. Сортировка и применение фильтра в таблице «Глубочайшие пещеры мира».

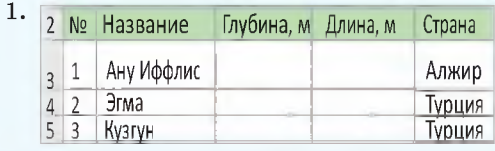

Лля этого вставьте после заголовка таблины строки и ввелите в них ланные об очках, начисляемых за мелали. В столбце F введите формулы, позволяющие рассчитать количество очков для каждой страны. Примените оформление в соответствии с образном.

4. Построение круговой (кольцевой) диаграммы по данным об очках, набранных каждой страной. Настройки диаграммы:

• стиль диаграммы  $-7$ ;

• легенда справа (откорректируйте ее положение и размер до полного отображения данных);

• в параметрах ряда данных значение диаметра отверстия равно 50 %.

### 18.4. Распределение данных и организация поиска

Пример 18.7. Используя данные таблицы «Глубочайшие пещеры мира», выполните:

1. Сортировку:

• по глубине в порядке убывания;

• по длине в порядке возрастания.

2. Сортировку по столбцу «Страна» в алфавитном порядке.

3. С помощью фильтра найдите:

• пещеры, глубина которых меньше 1200 m:

• пещеры, которые расположены в Мексике:

• пещеры, глубина которых не менее 1340 м и не более 1350 м.

Примечание. Перед выполнением каждой сортировки или применением нового фильтра создайте копию листа, на котором расположена исходная таблица.

Пример 18.8. С помощью фильтра из таблицы «Прайс-лист» выберите товар, соответствующий запросу.

1. Ноутбук, розничная цена <1000 р., не под заказ.

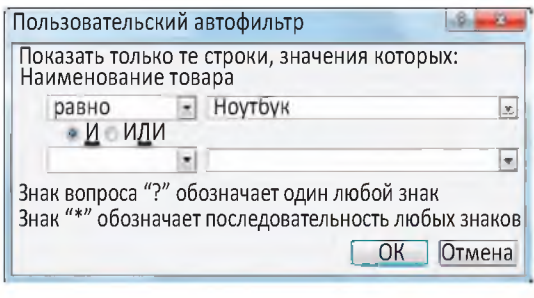

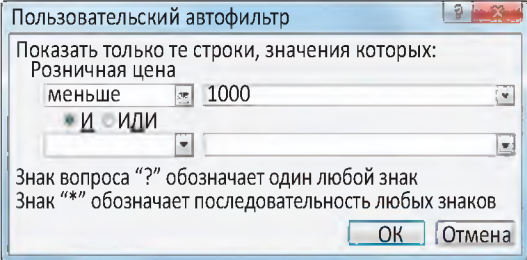

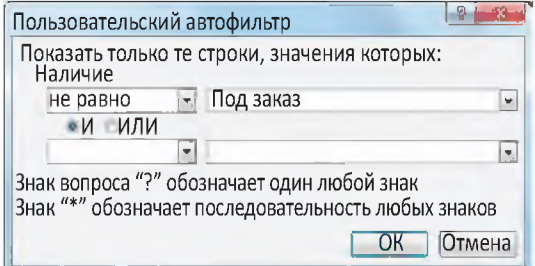

2. Жесткий диск или твердотельный накопитель, розничная цена от 150 до 200 р.

3. Мышь и клавиатура, цвет белый, не беспроводная.

#### Пример 18.7. Продолжение.

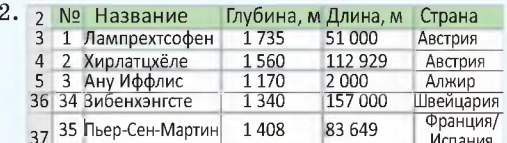

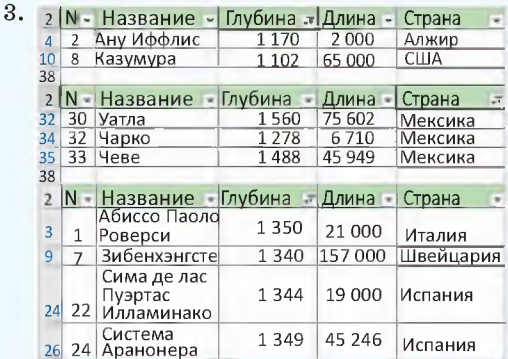

Пример 18.8. Применение фильтра в таблице «Прайс-лист».

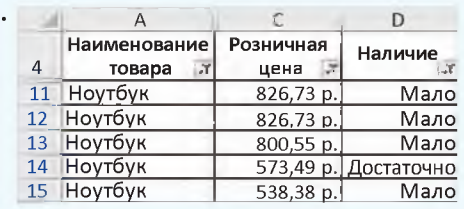

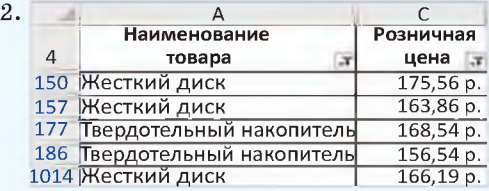

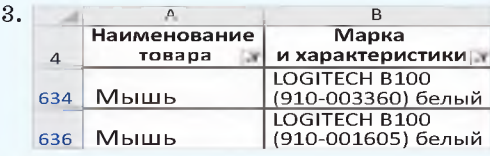

 $\mathbf{1}$ 

#### 116 Глава 3. Обработка информации в электронных таблицах

1. В каких сферах деятельности человека могут быть использованы вычислительные возможности электронных таблиц?

2. Как с помощью диаграммы типа Точечная можно найти корень уравнения? 3. Почему применение сортировки и фильтрации к данным электронных таблиц увеличивает эффективность поиска информации?

# **е** Упражнения

1 Выполните сортировку данных в таблице из примера 18.1 по убыванию роста.

2 Для примера 18.2 выполните перечисленные задания.

1. Добавьте в таблицу данные о других веществах. Выполните для этих веществ расчет масс вещества, раствора и воды.

2. Измените концентрацию веществ. Как это влияет на результаты рас $u$ e $\theta$ ?

3 Используя возможности ввода геометрической прогрессии, получите таблицу умножения.

4 Найдите второй корень уравнения из примера 18.5.

5 Постройте по данным таблицы из примера 18.6 гистограмму по количеству золотых медалей, завоеванных представителями всех стран.

6 Произведите поиск в таблице из примера 18.8 флеш-накопителя марки KINGSTON на 64 GB.

7 Постройте графики функций.

1.  $u = 0.3x^2 + 3x - 5$  на промежутке [-3: 3].

2.  $y = |3x - 4| - 5$  на промежутке [-6; 6].

3.  $y = x \sin x$  на промежутке [-10; 10].

8\* Графически найдите корни уравнений.

1. 
$$
x^2 + x + 6 = 0
$$
.

$$
2. x^3 + x^2 - 6x - 3 = 0.
$$

9 Постройте в одной системе координат графики двух функций. Найдите точки пересечения графиков.

1.  $y = 0,3x^2 + 3x - 5$  и  $y = -5x^2 - 2x + 10$  на промежутке [-7; 7]. 2.  $y = |0, 3x - 2|$  и  $y = \cos x$  на промежутке [0; 10]. 3.  $y = 3 + \sqrt{5x + 2}$  и  $y = 0.5x^2 + 2x - 8$  на промежутке [-10; 7]. 10\* Графически решите уравнение  $y = \sqrt{x-3}$ .